# *Workshop Netscaler VPX from Express(free) to Platinum*

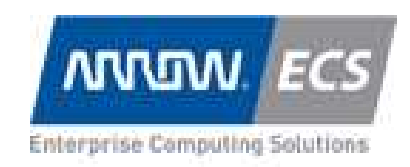

All trademark names are property of their respective companies. Information contained in this publication has been obtained by Arrow ECS, rechnical consultants<br>considered to be reliable but is not warranted by Arrow ECS. T

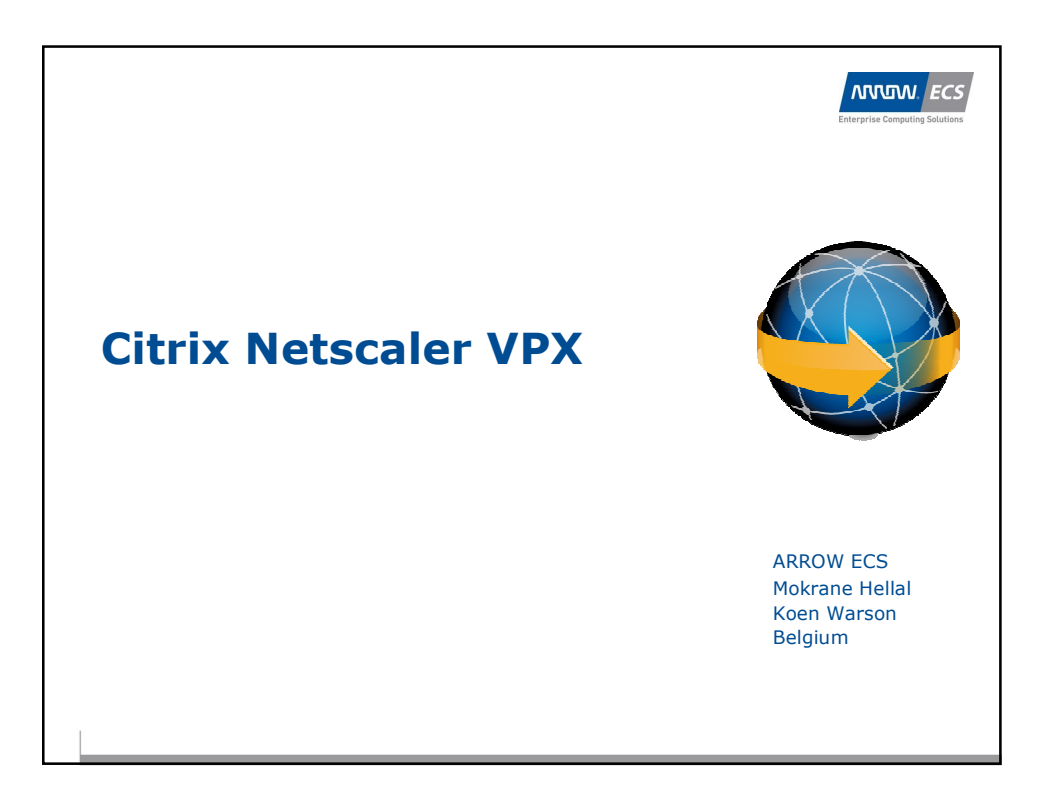

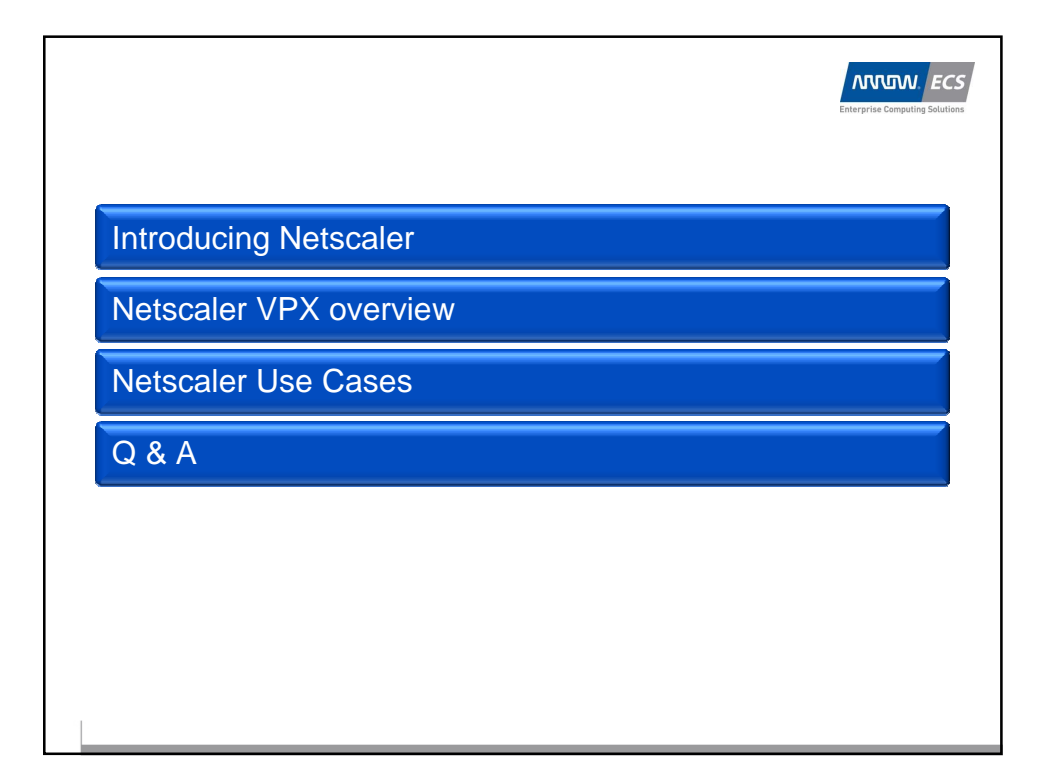

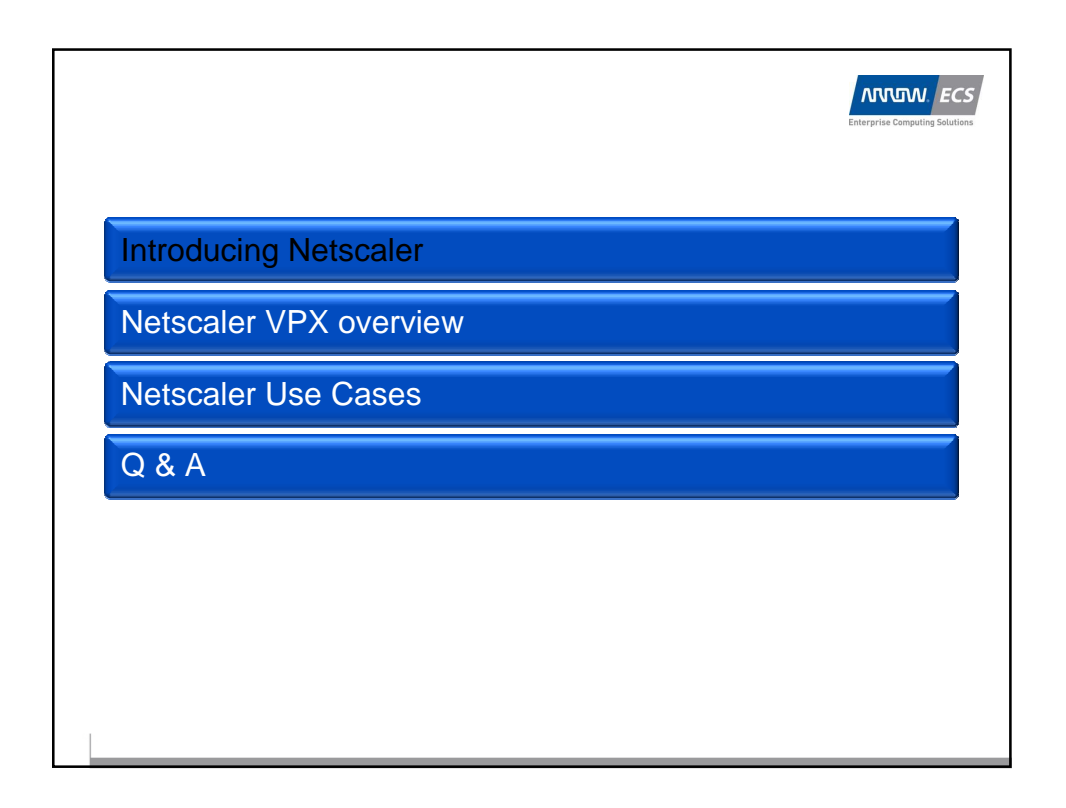

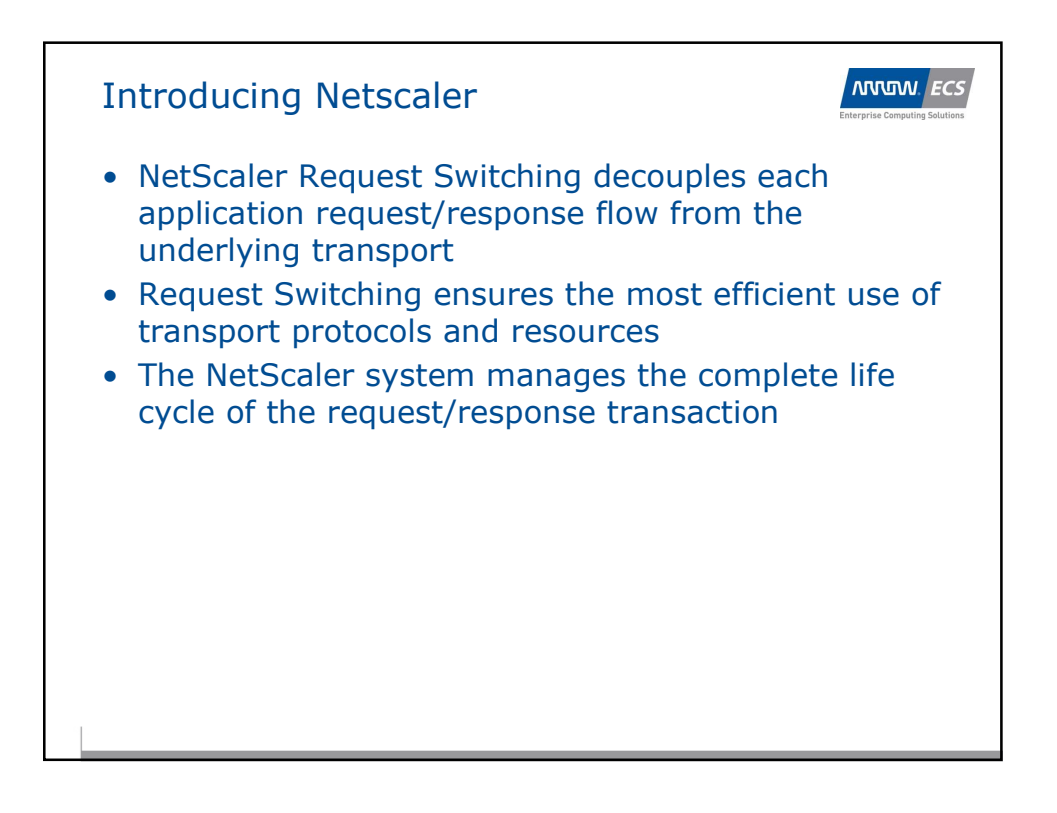

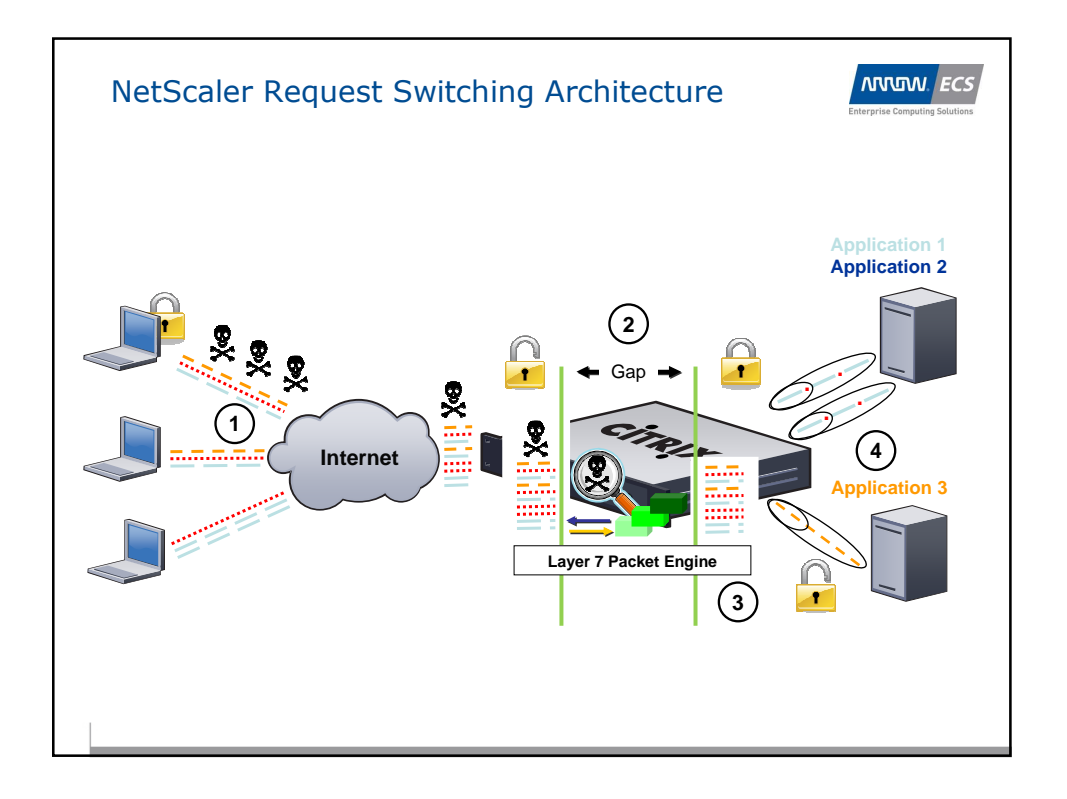

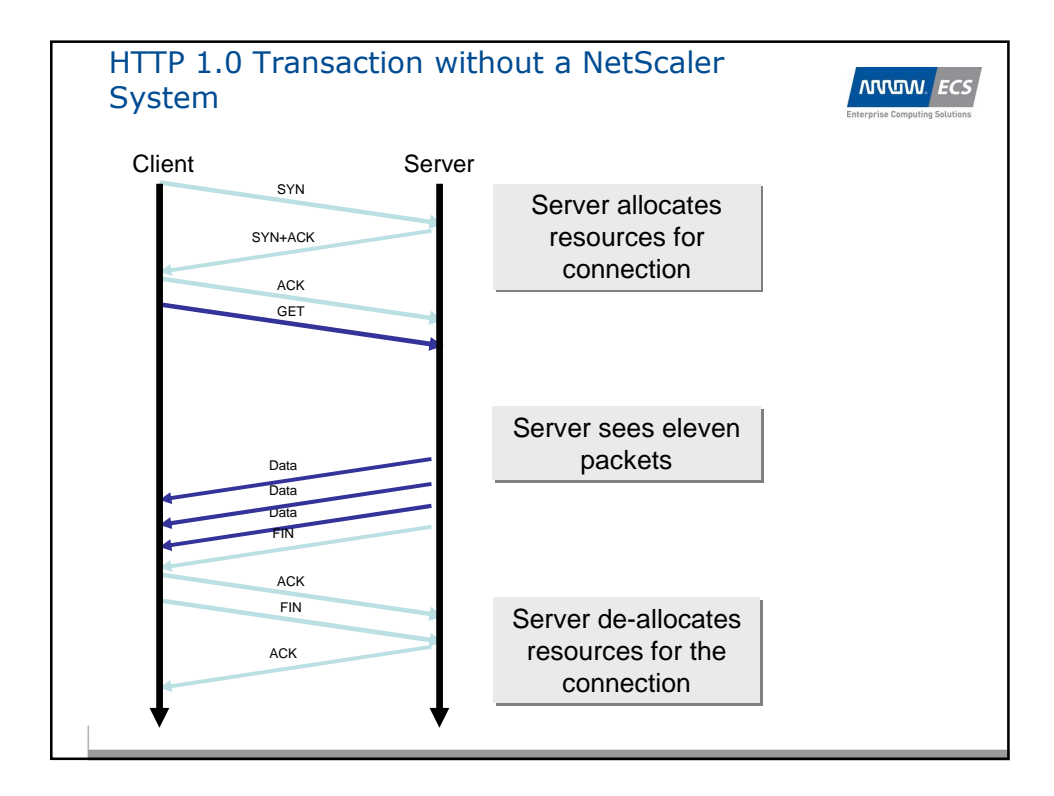

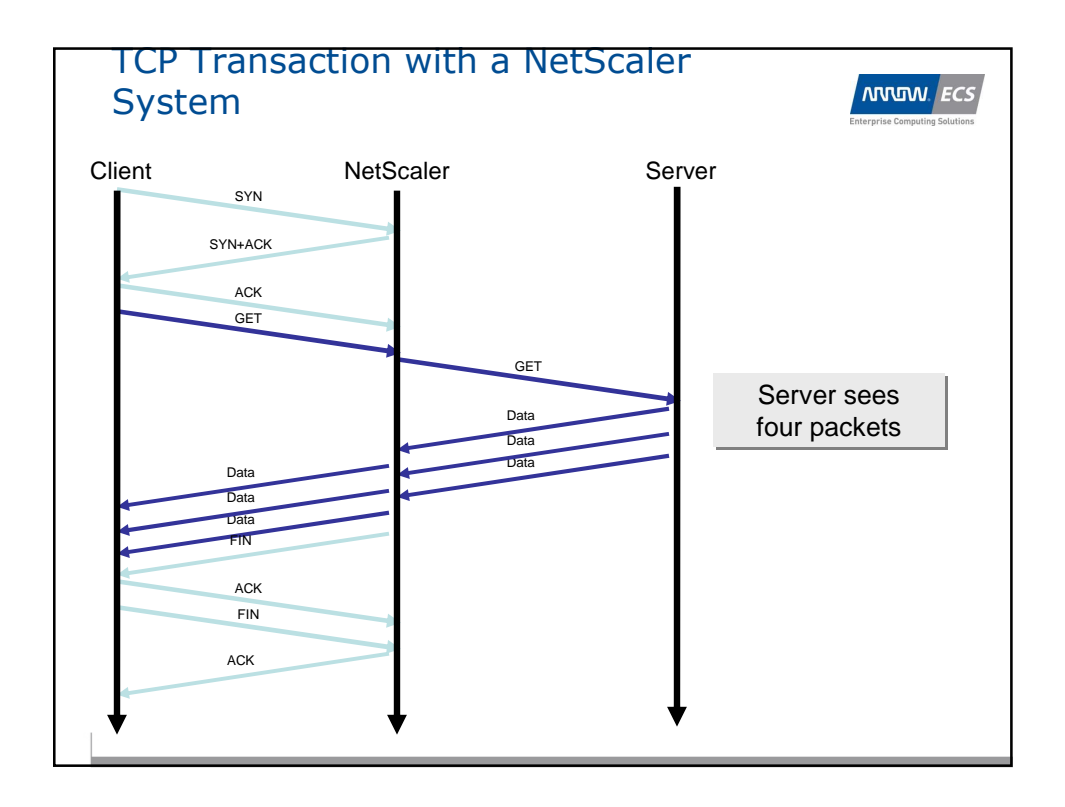

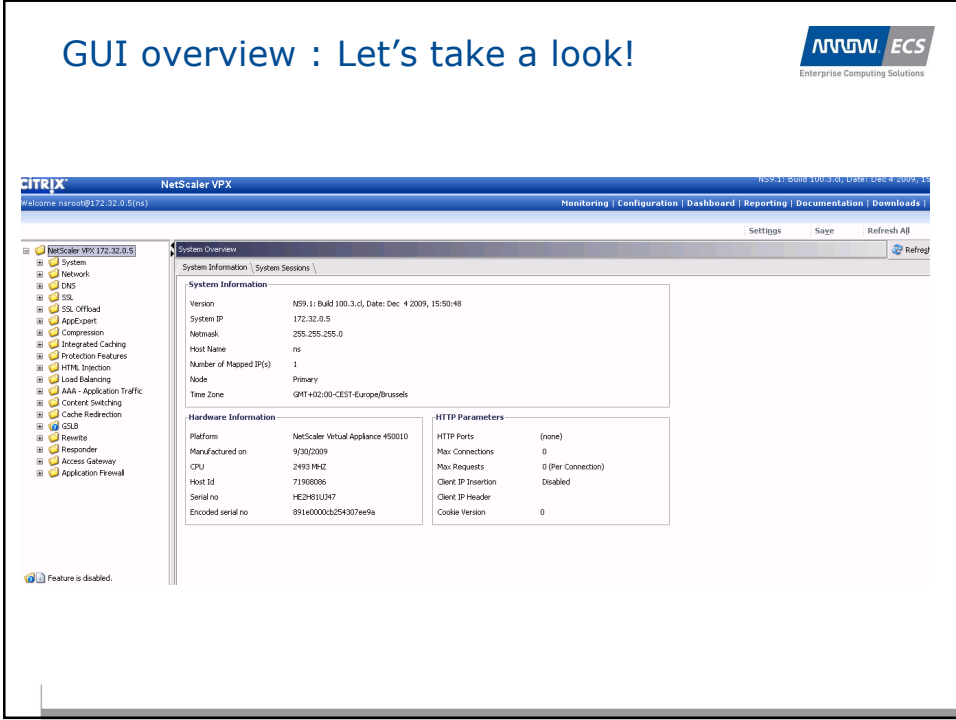

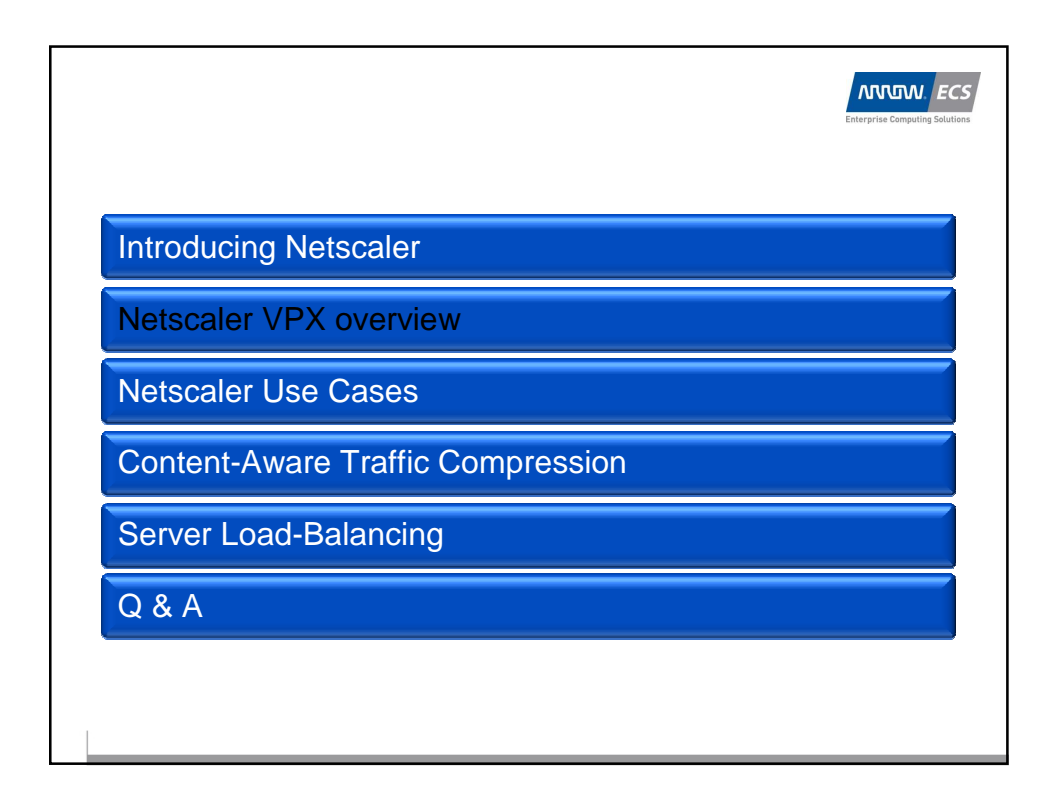

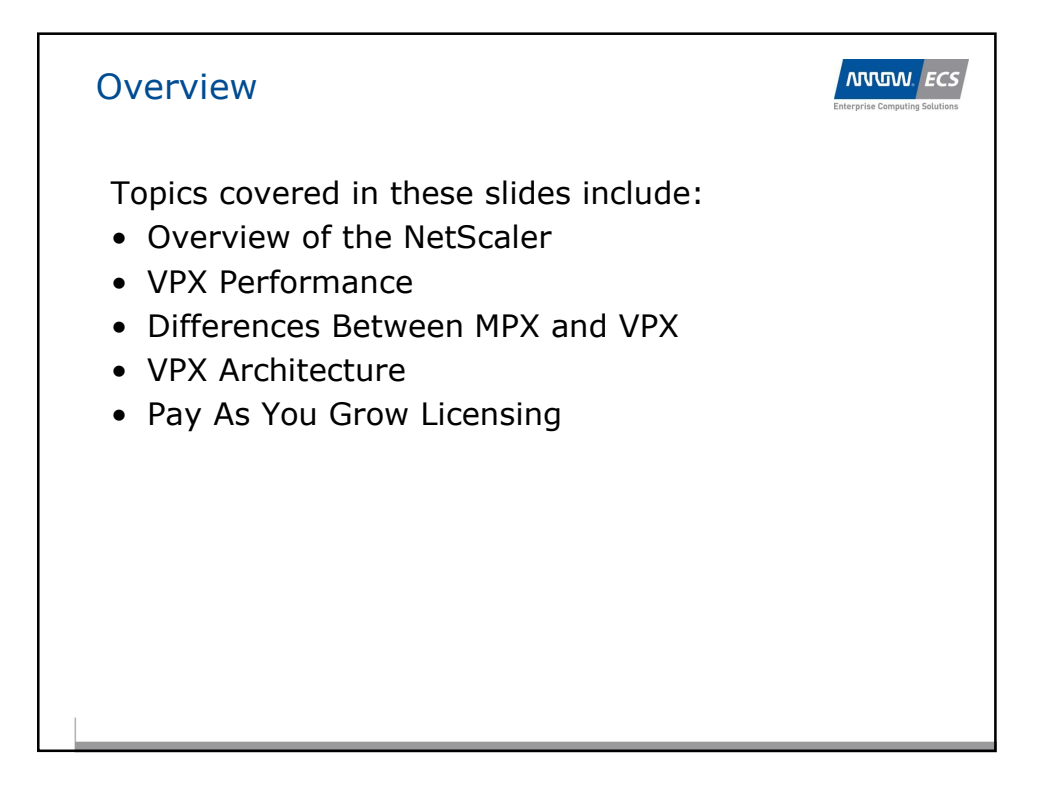

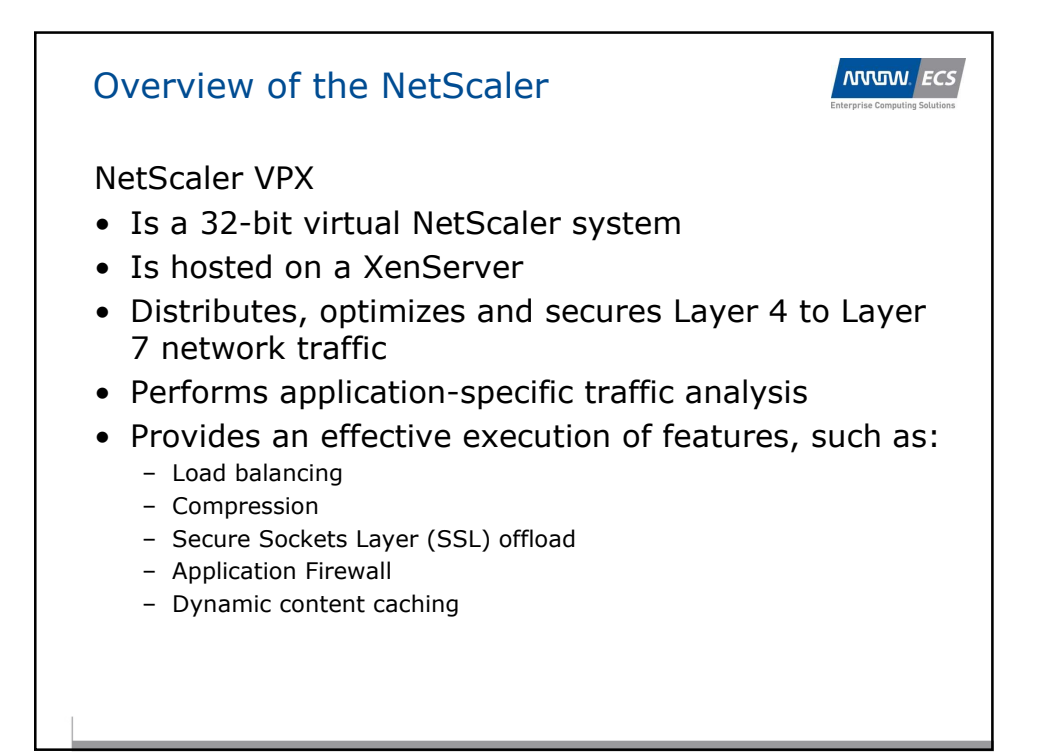

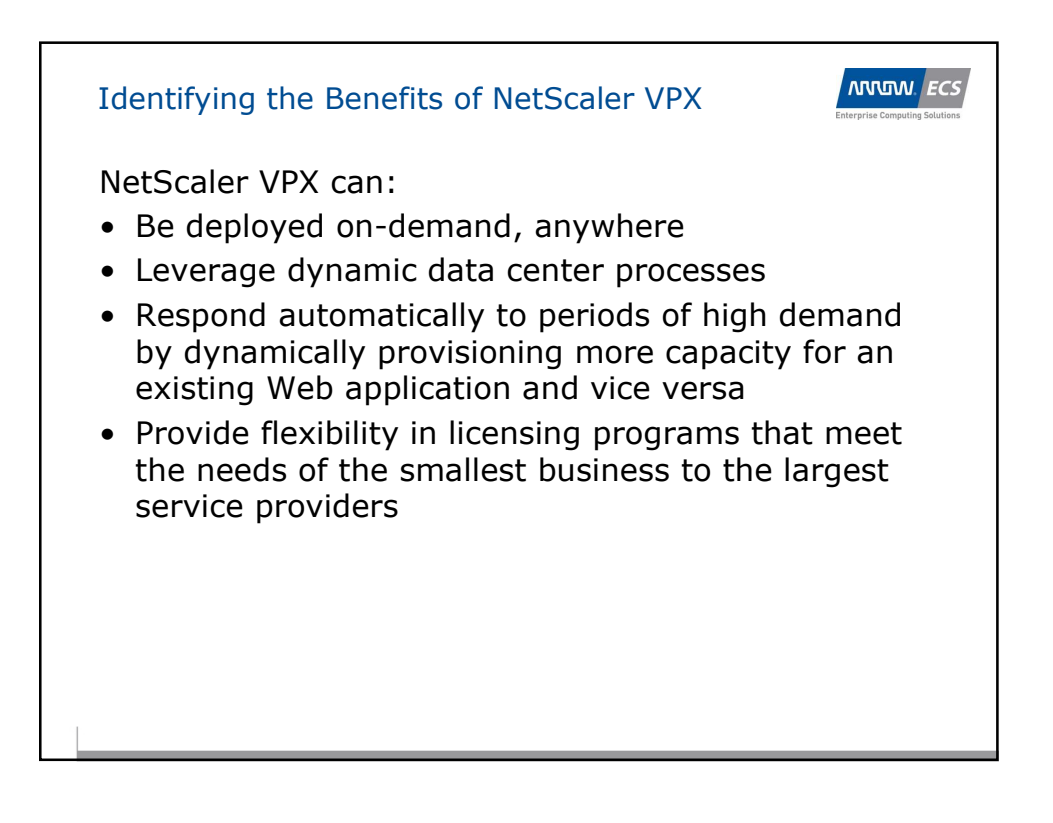

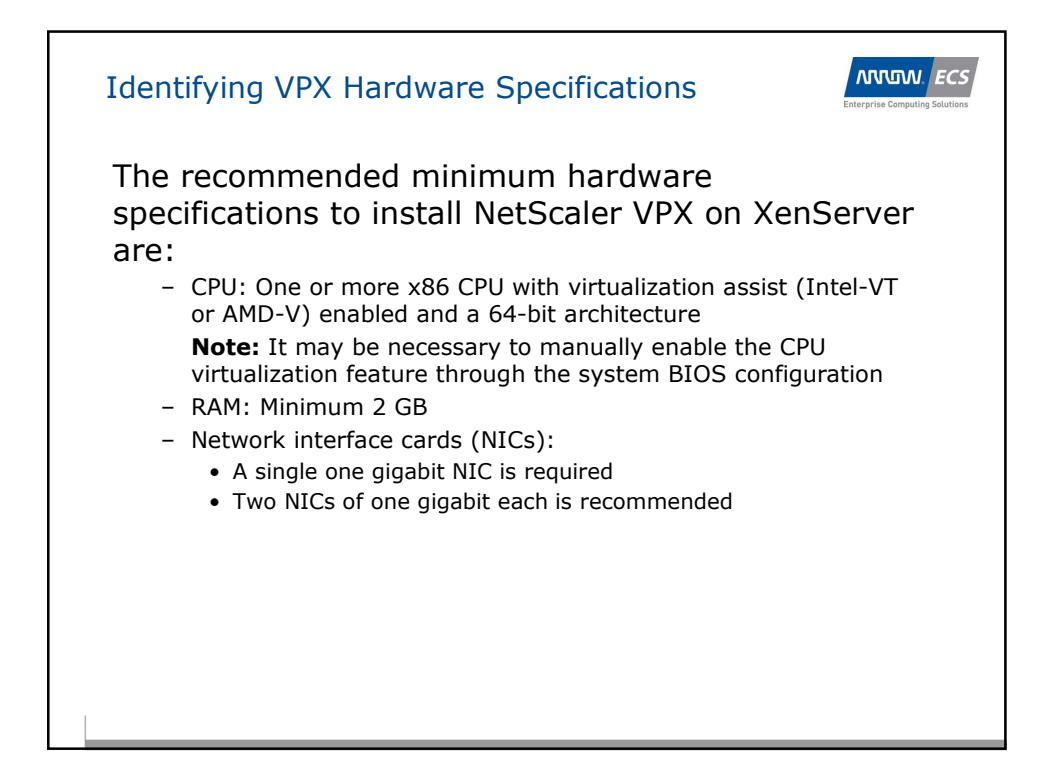

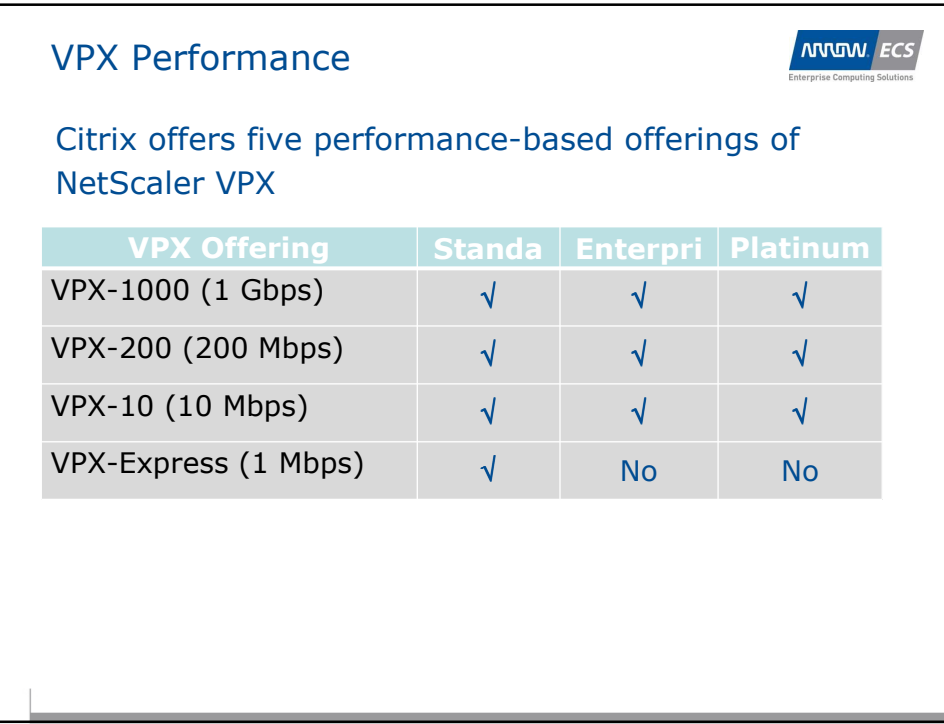

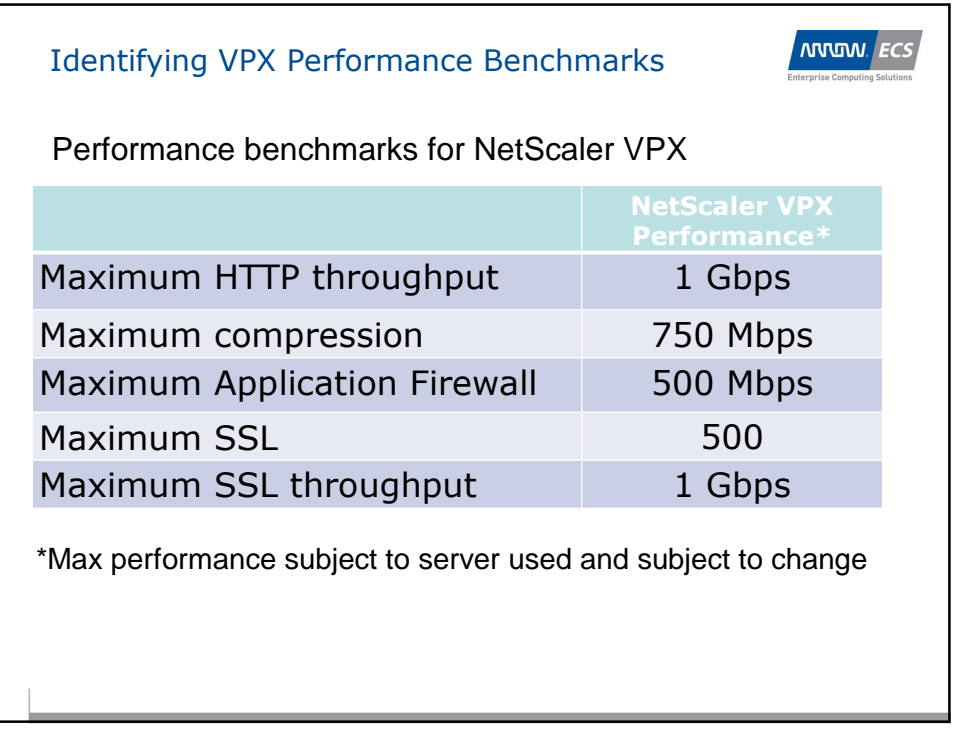

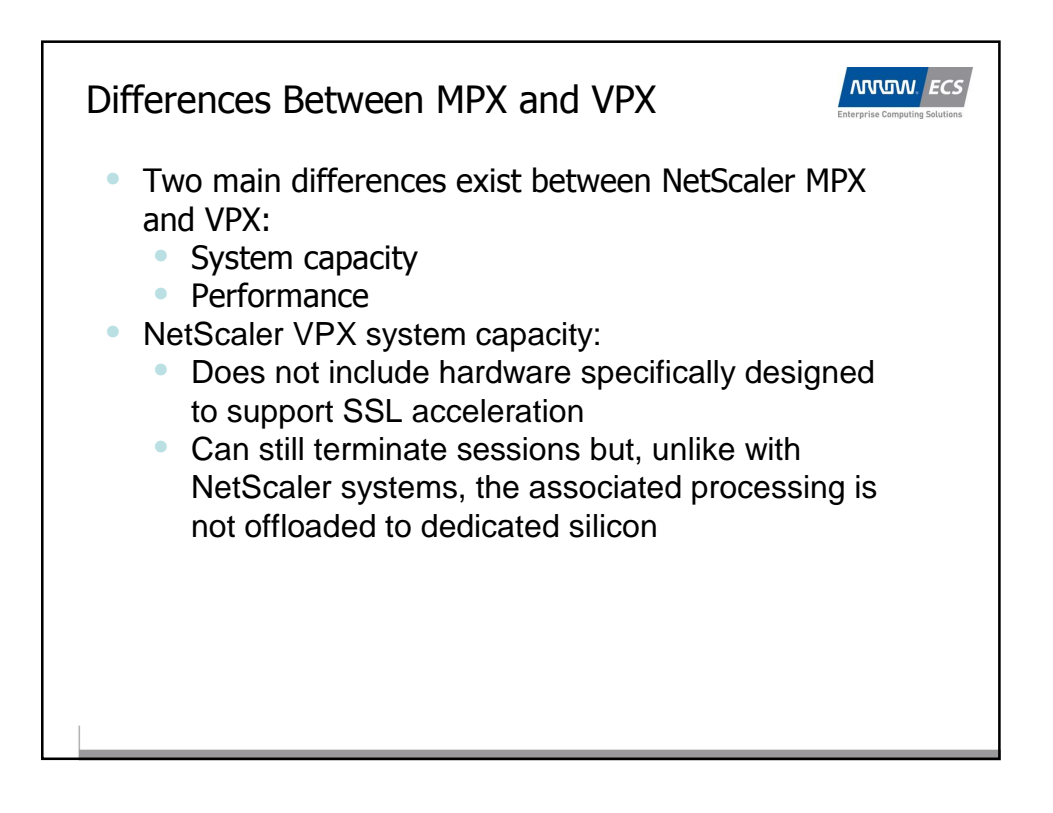

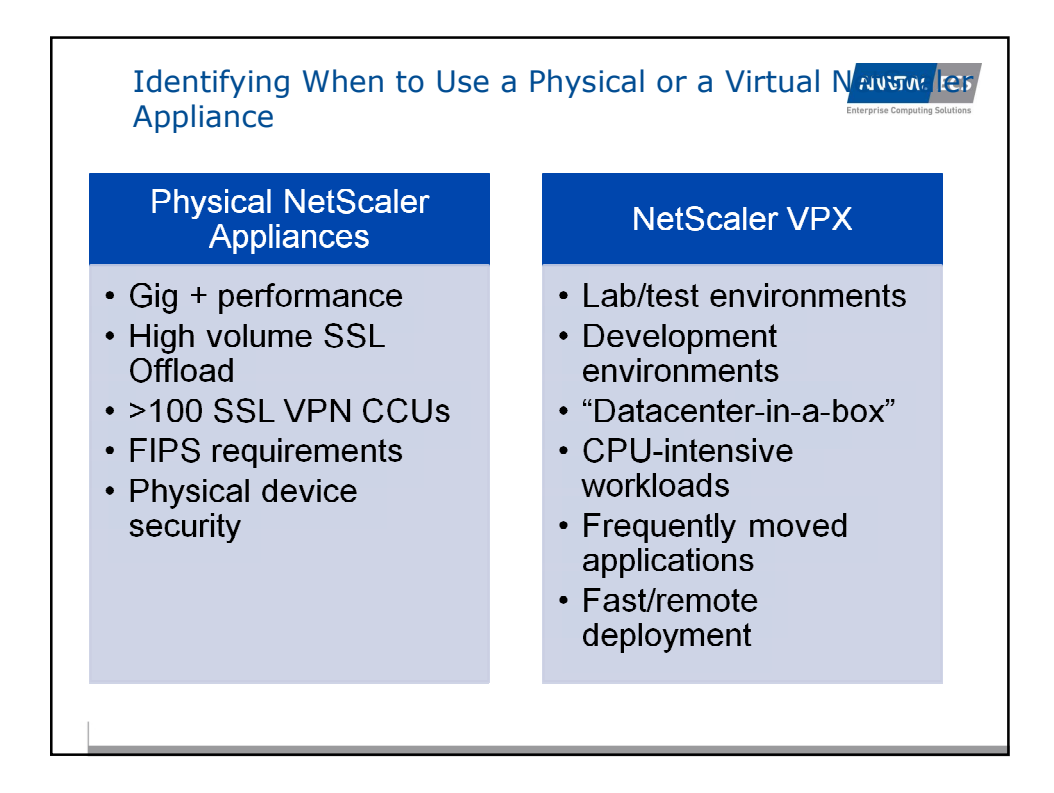

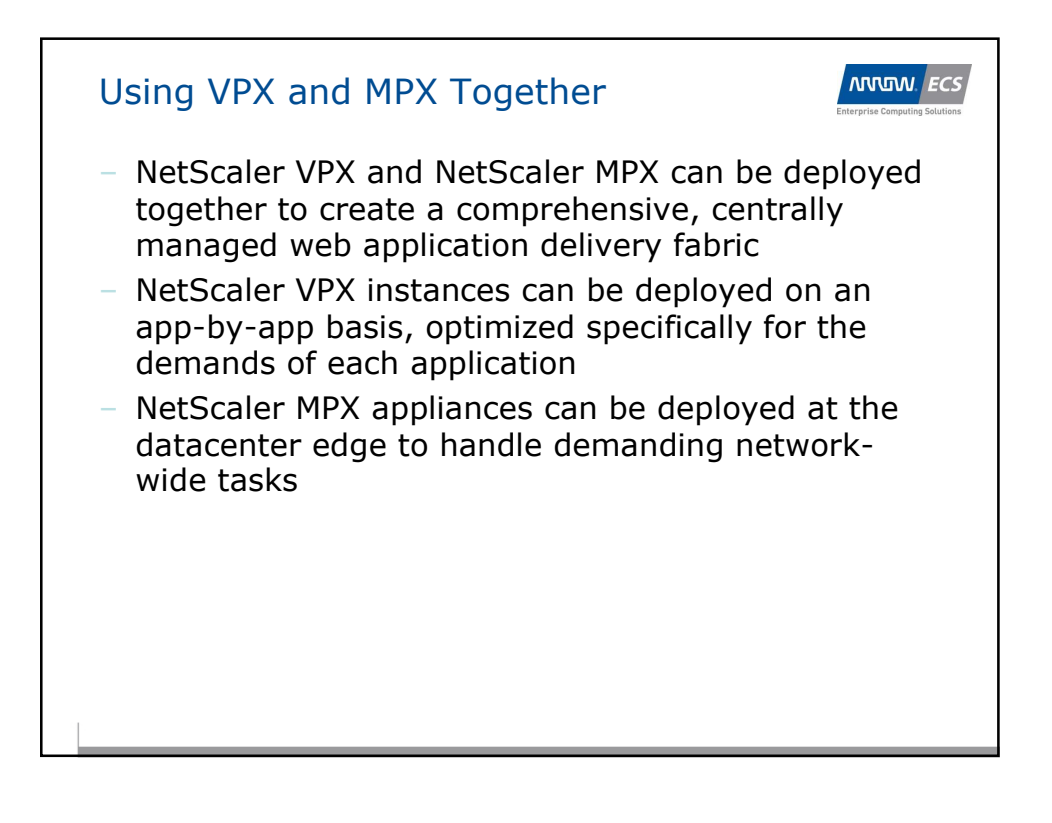

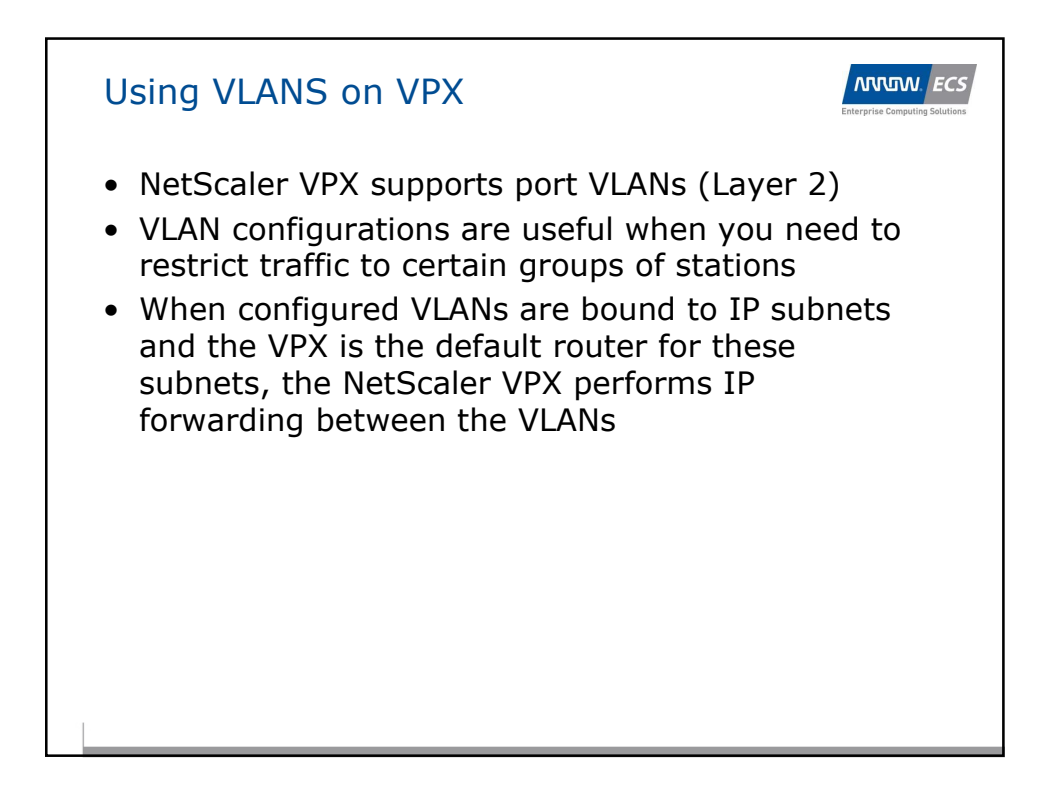

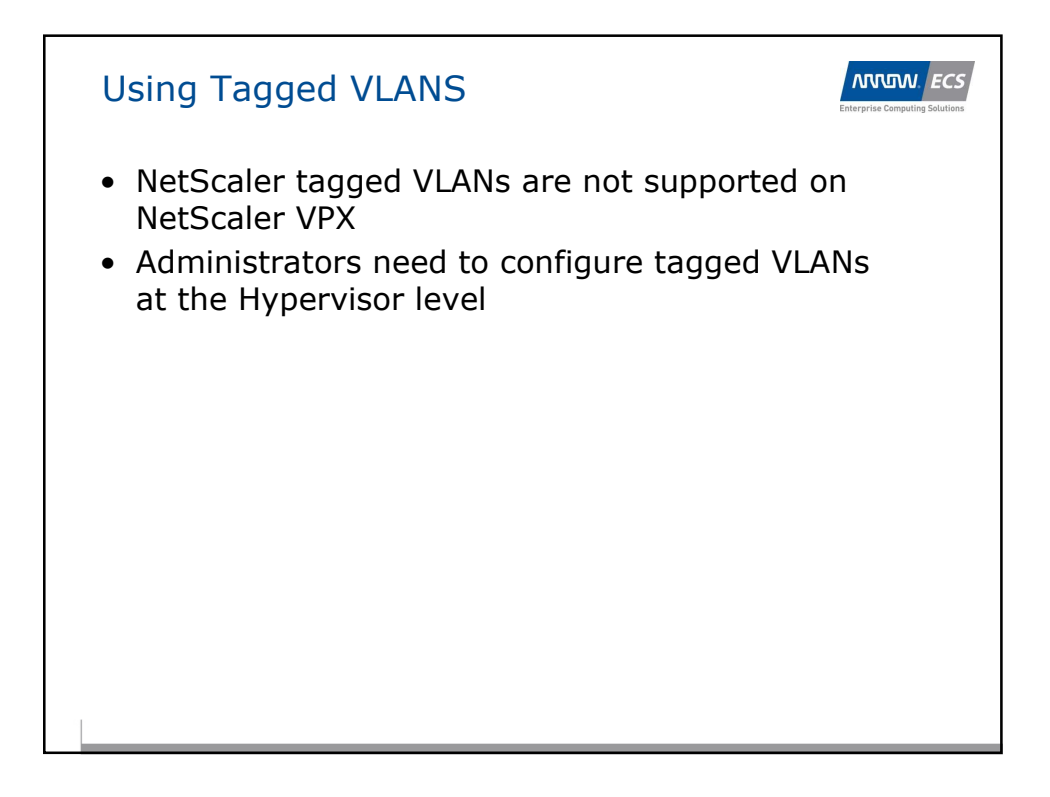

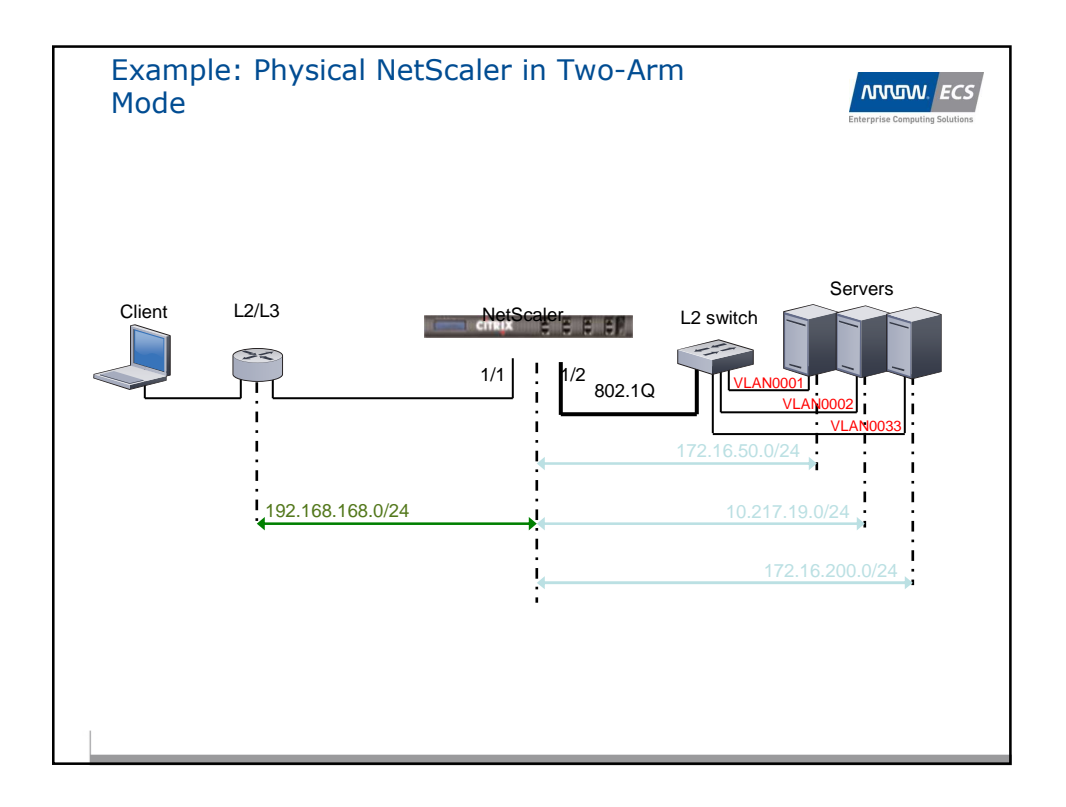

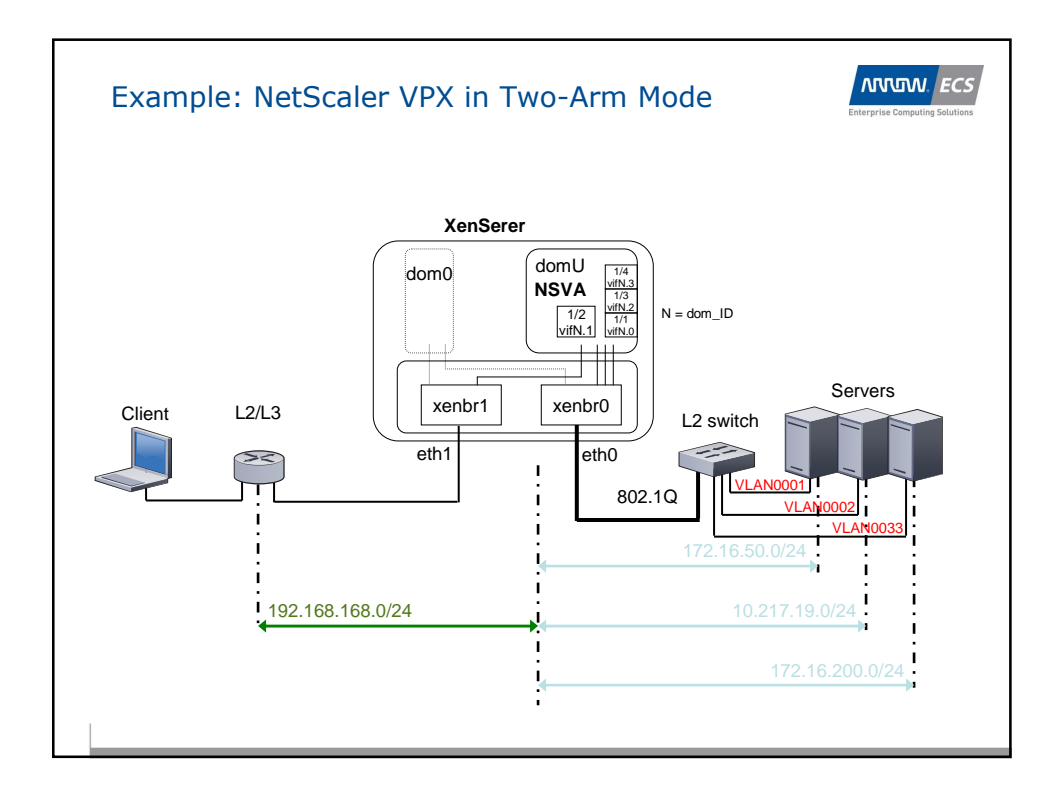

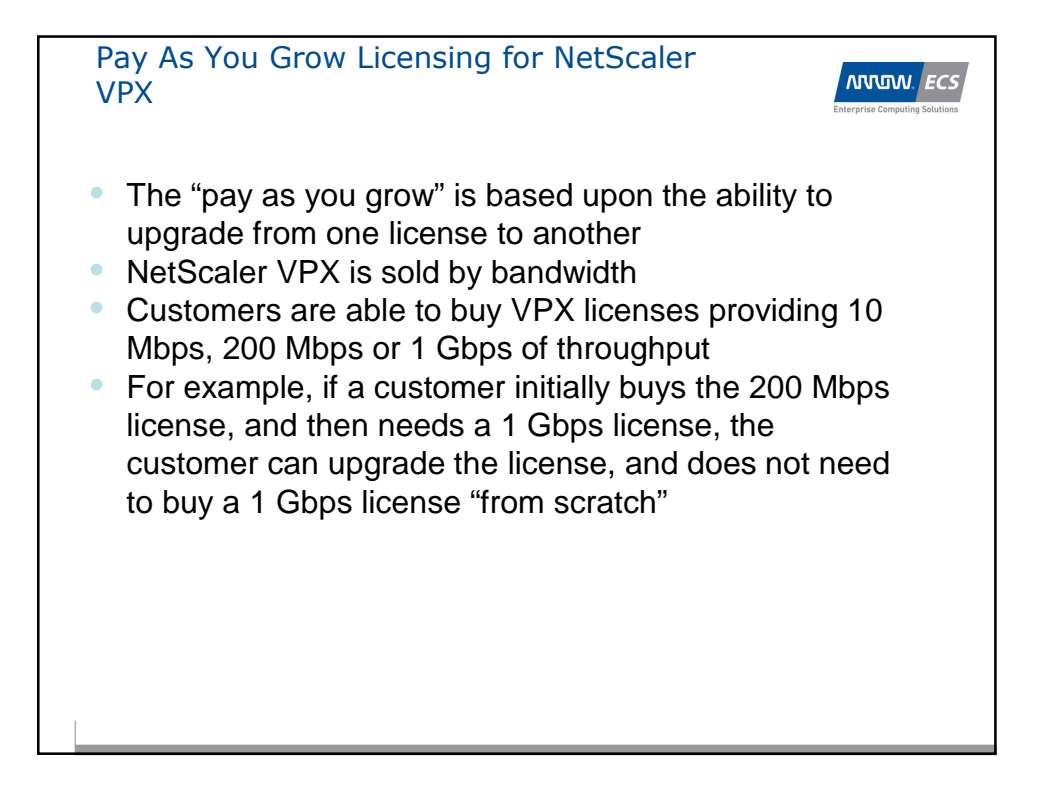

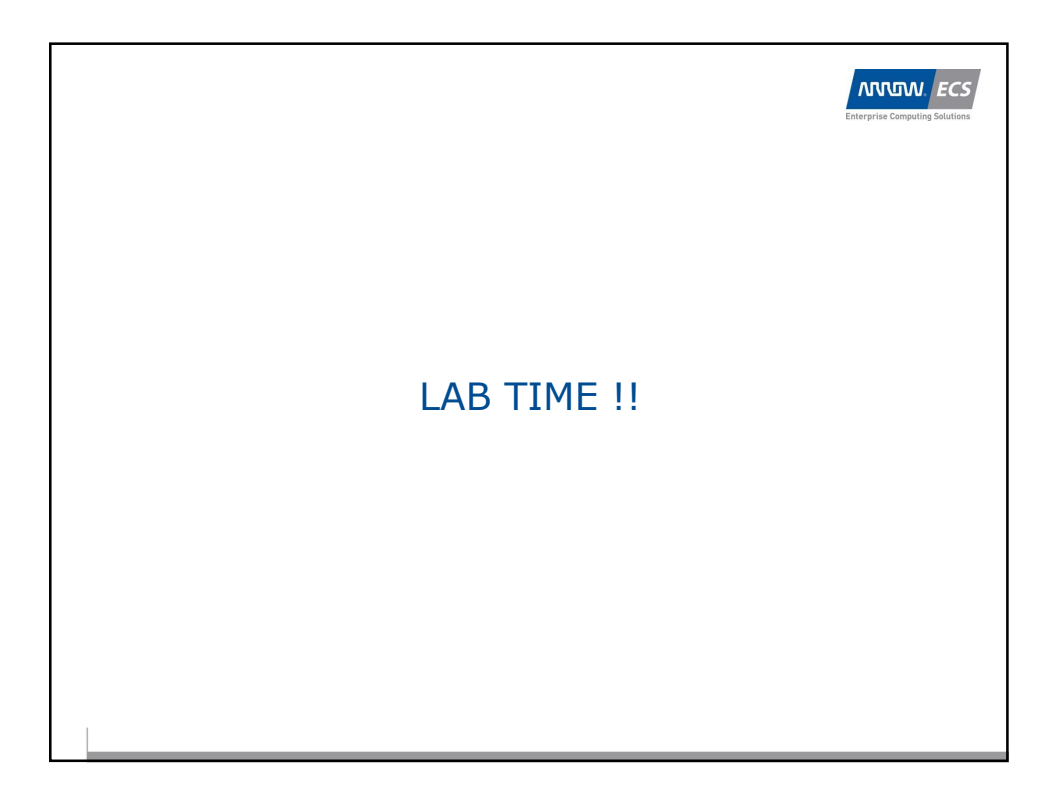

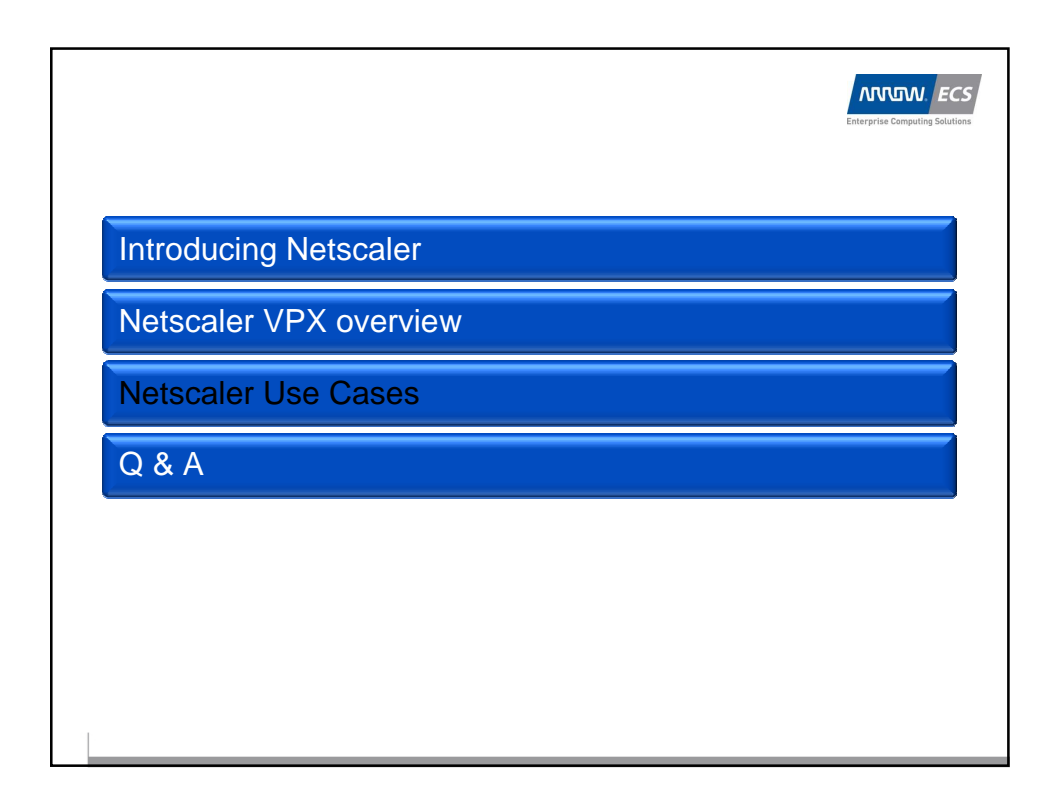

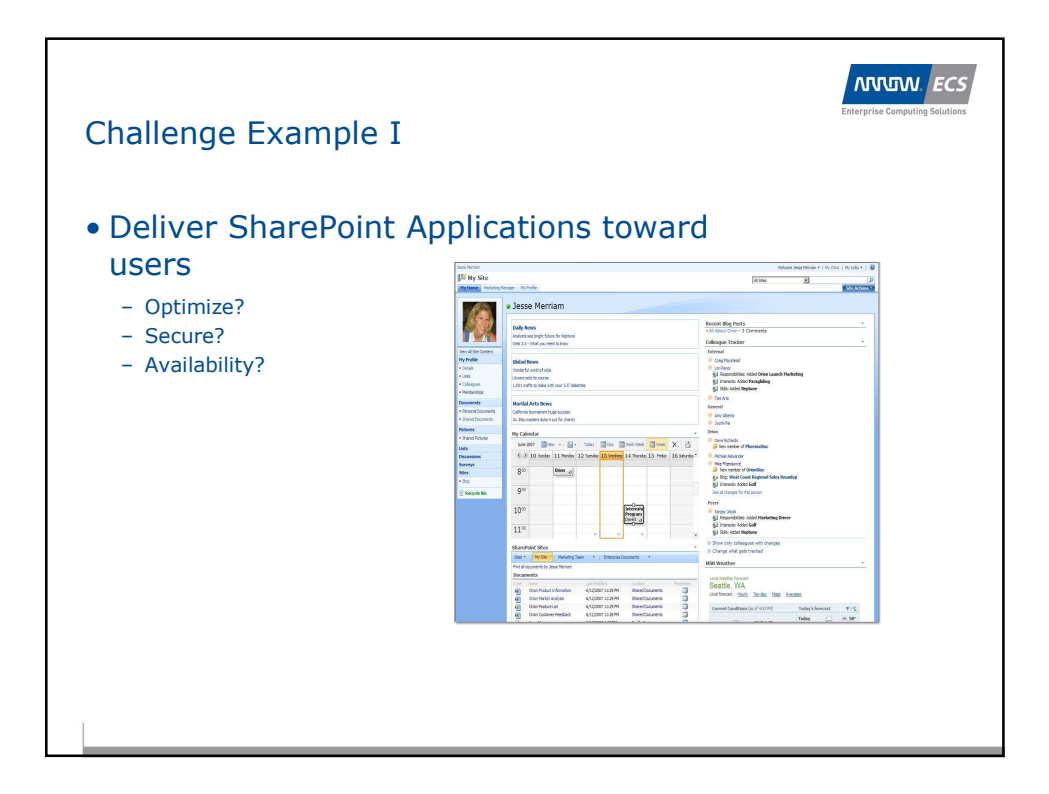

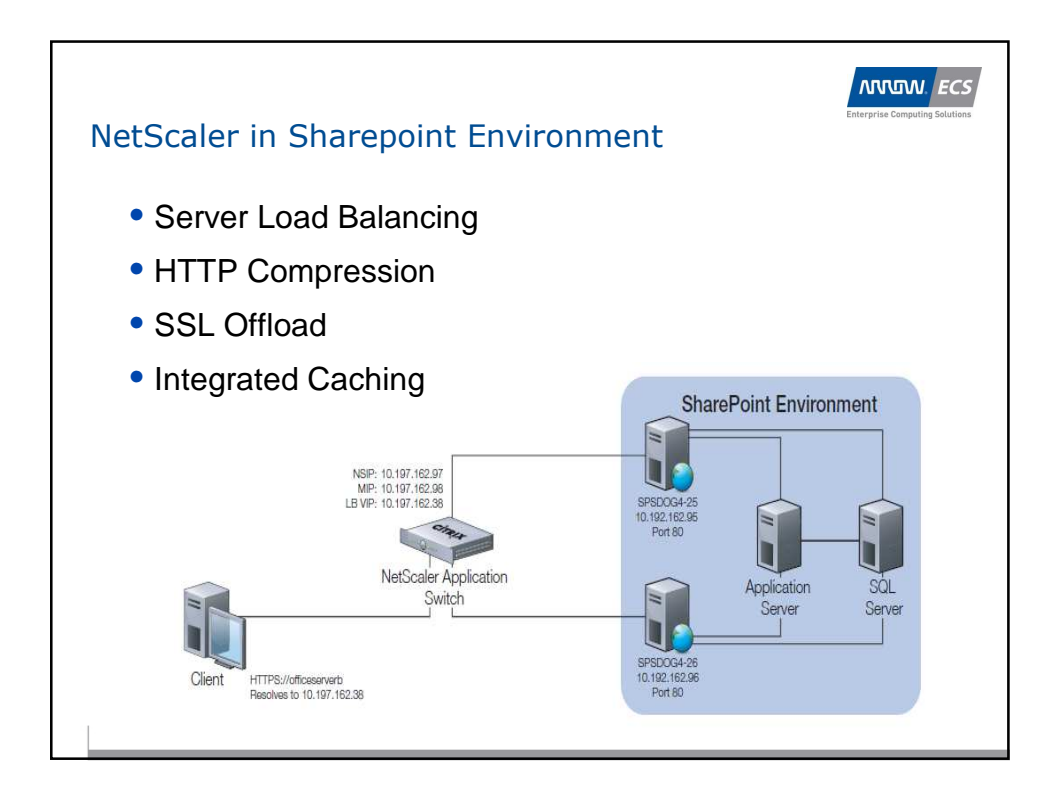

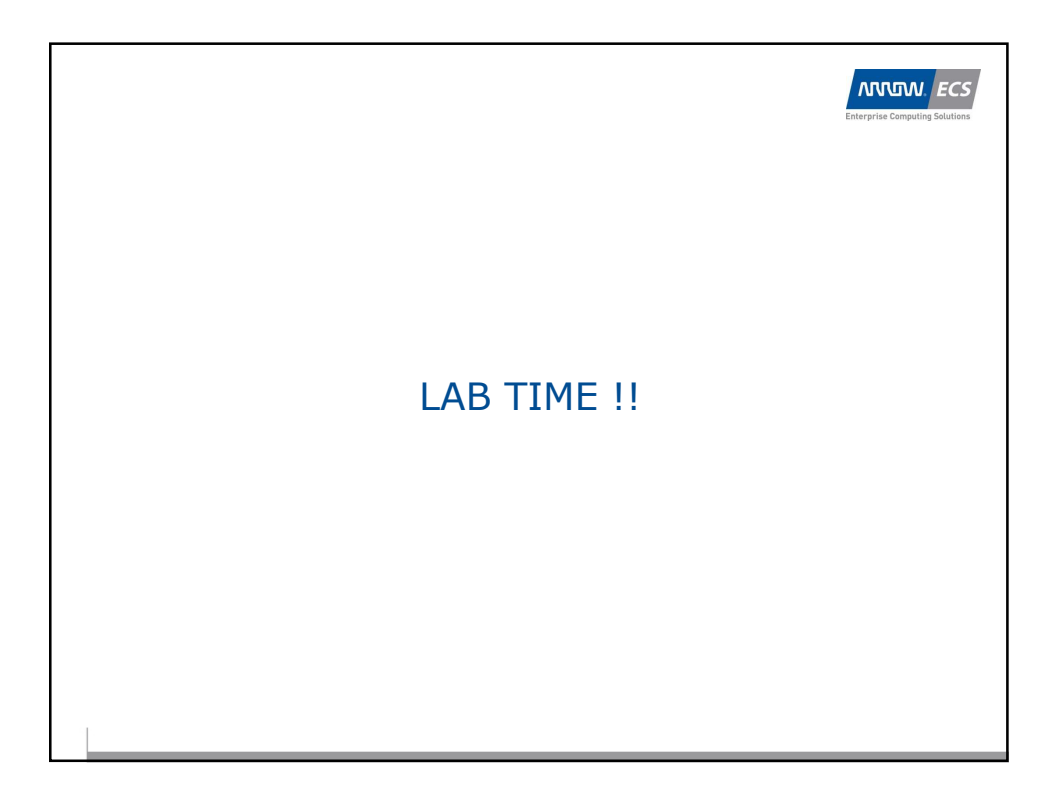

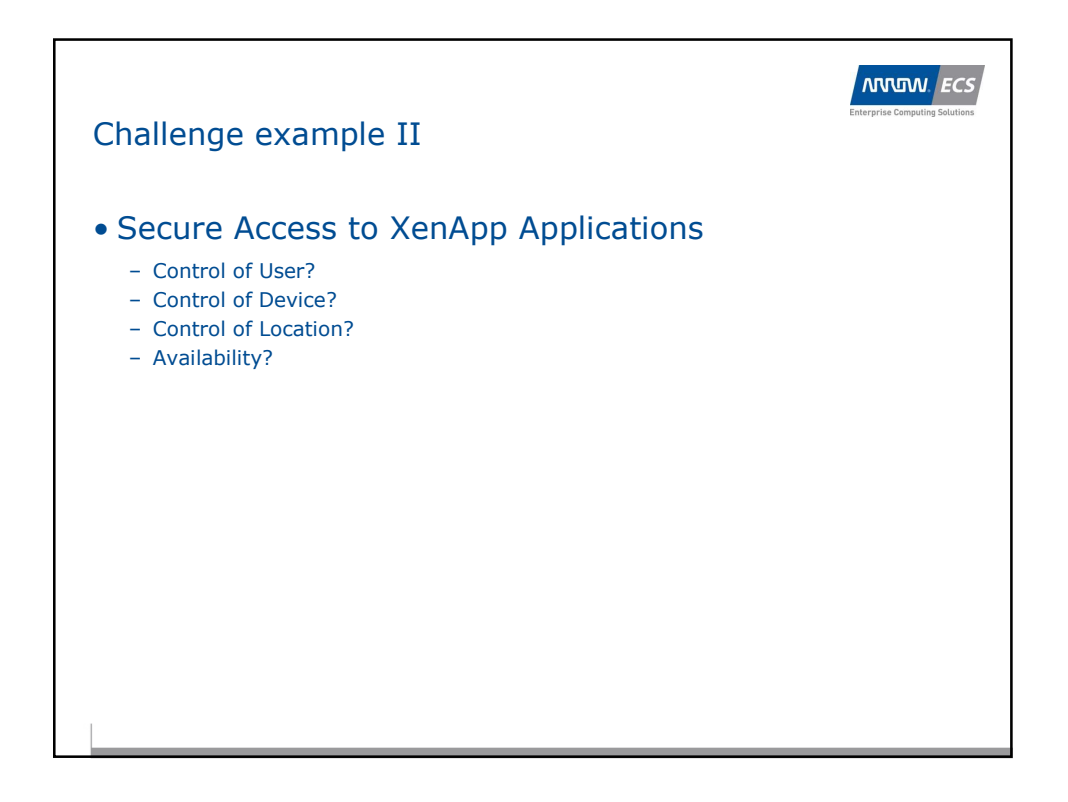

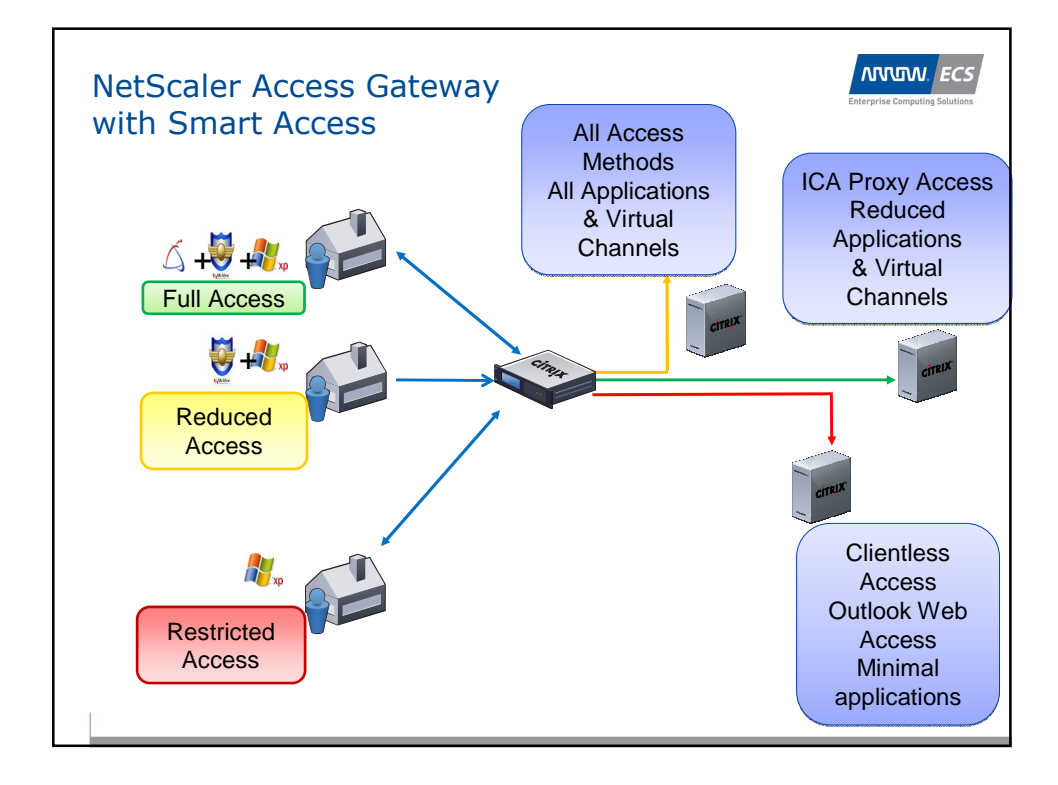

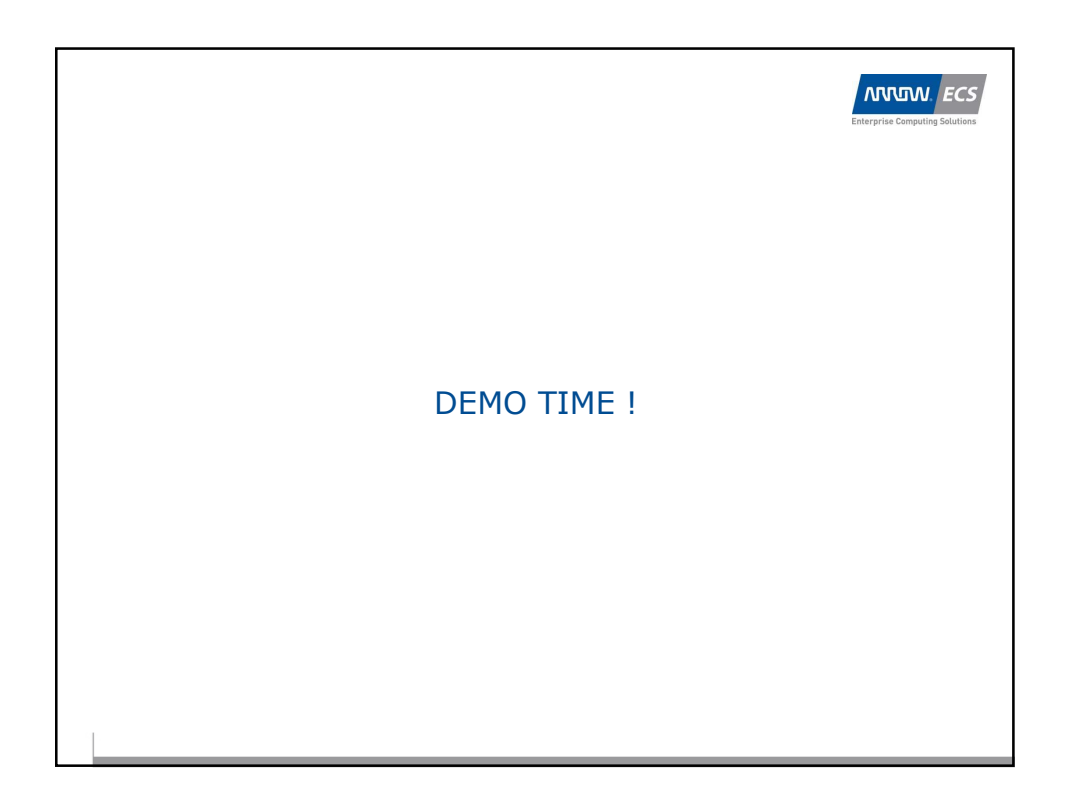

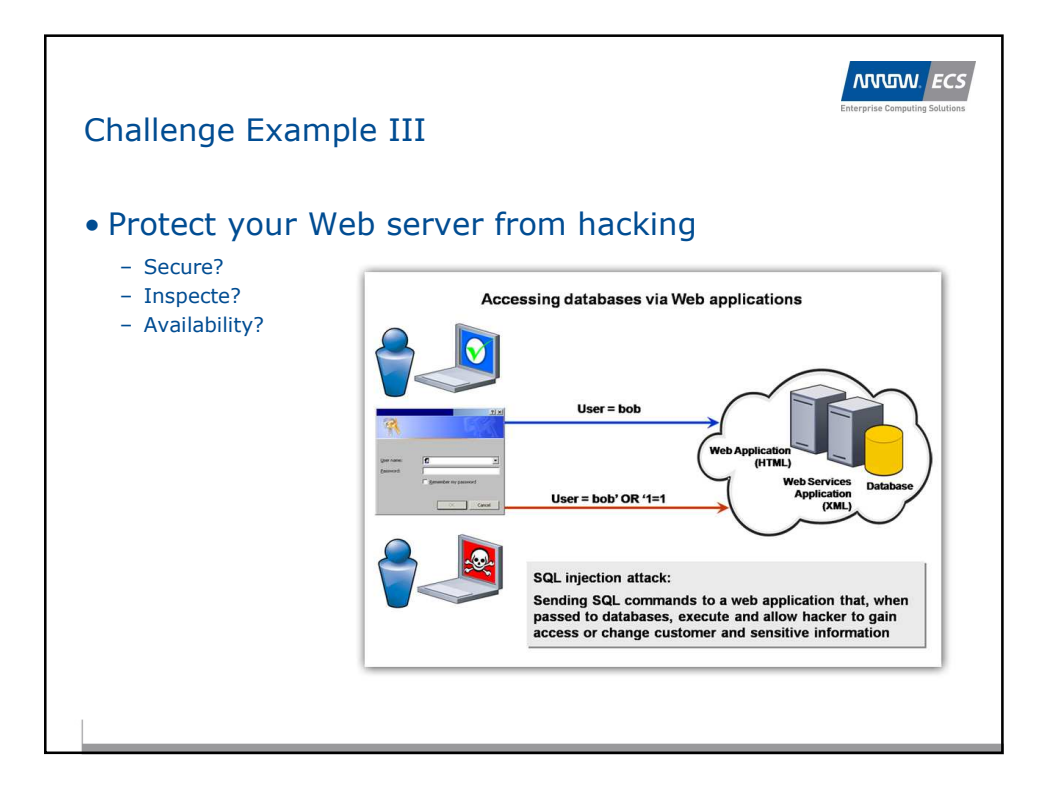

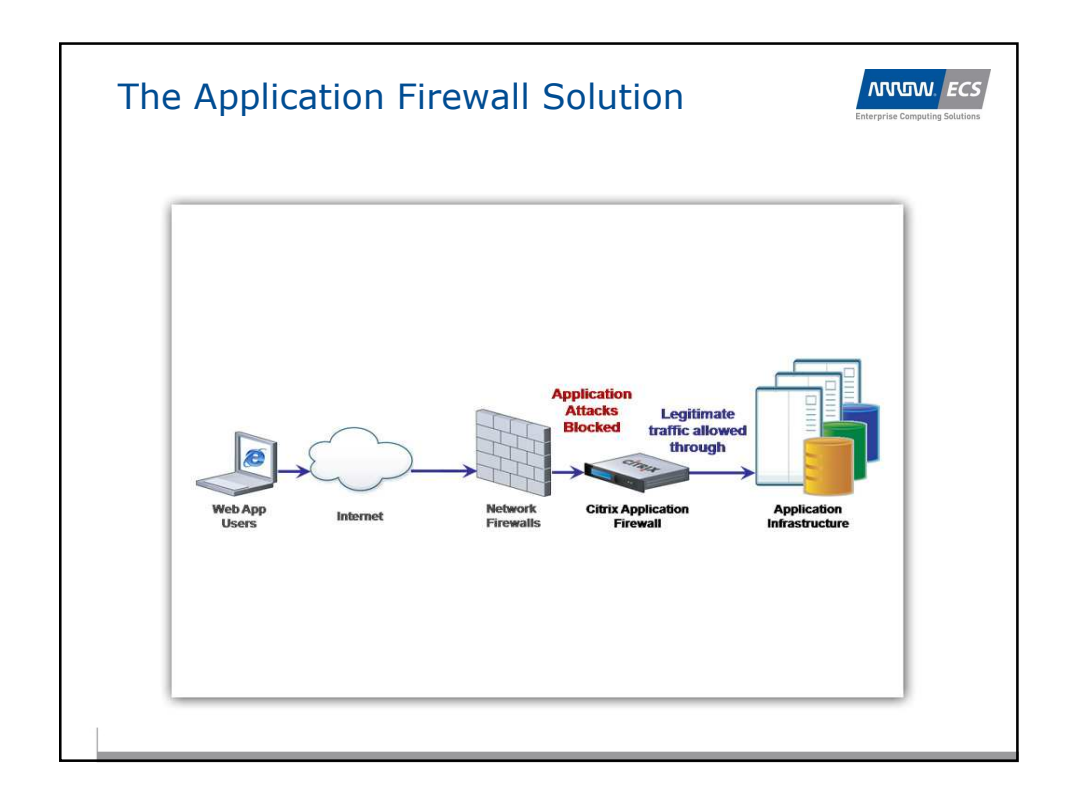

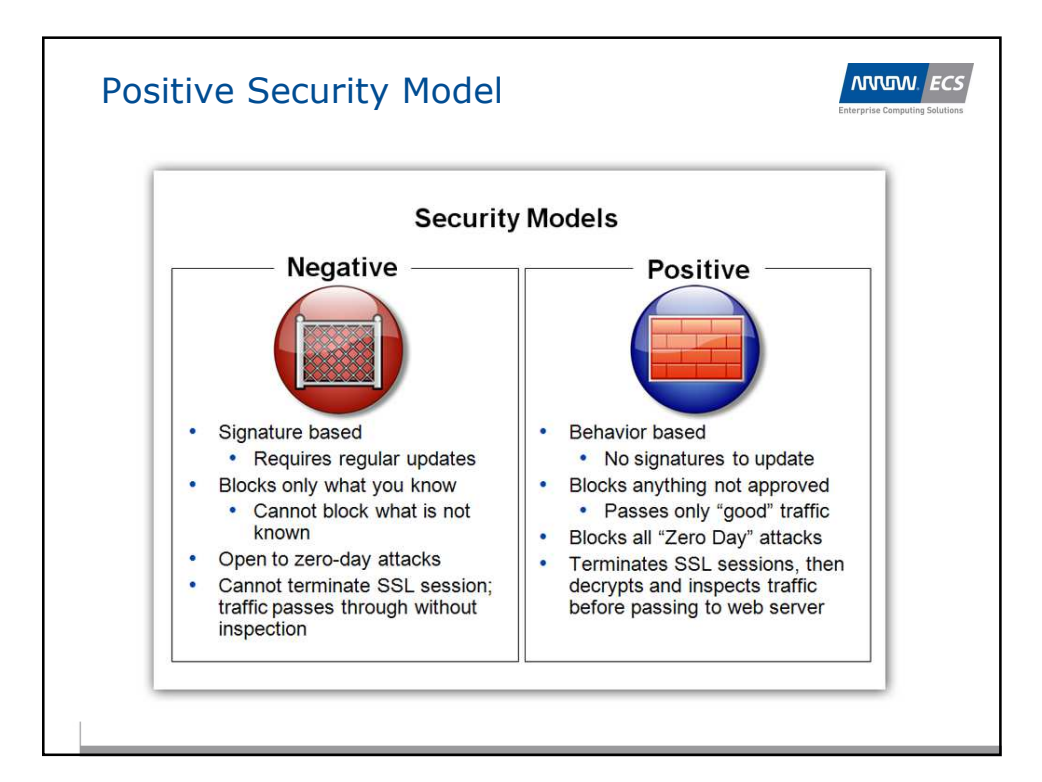

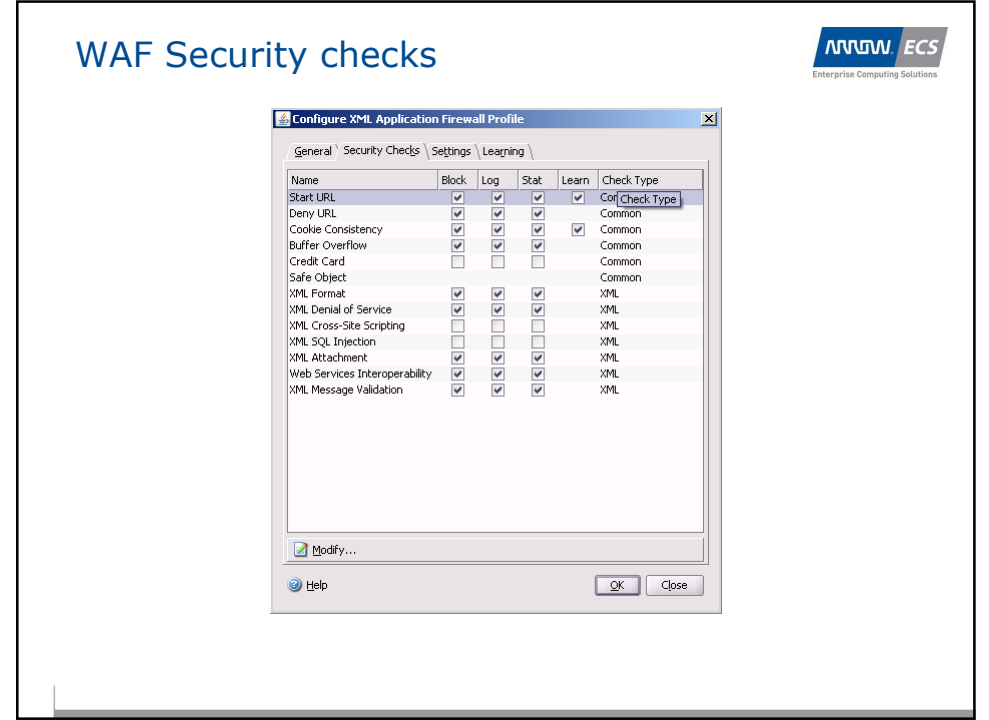

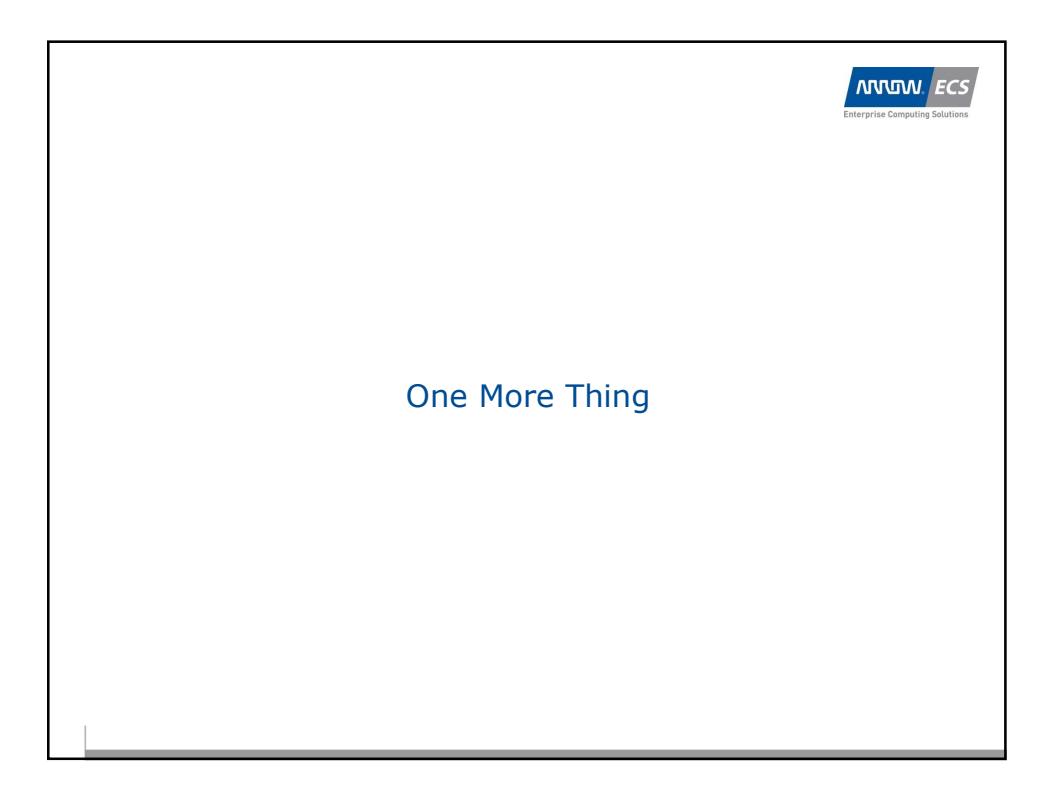

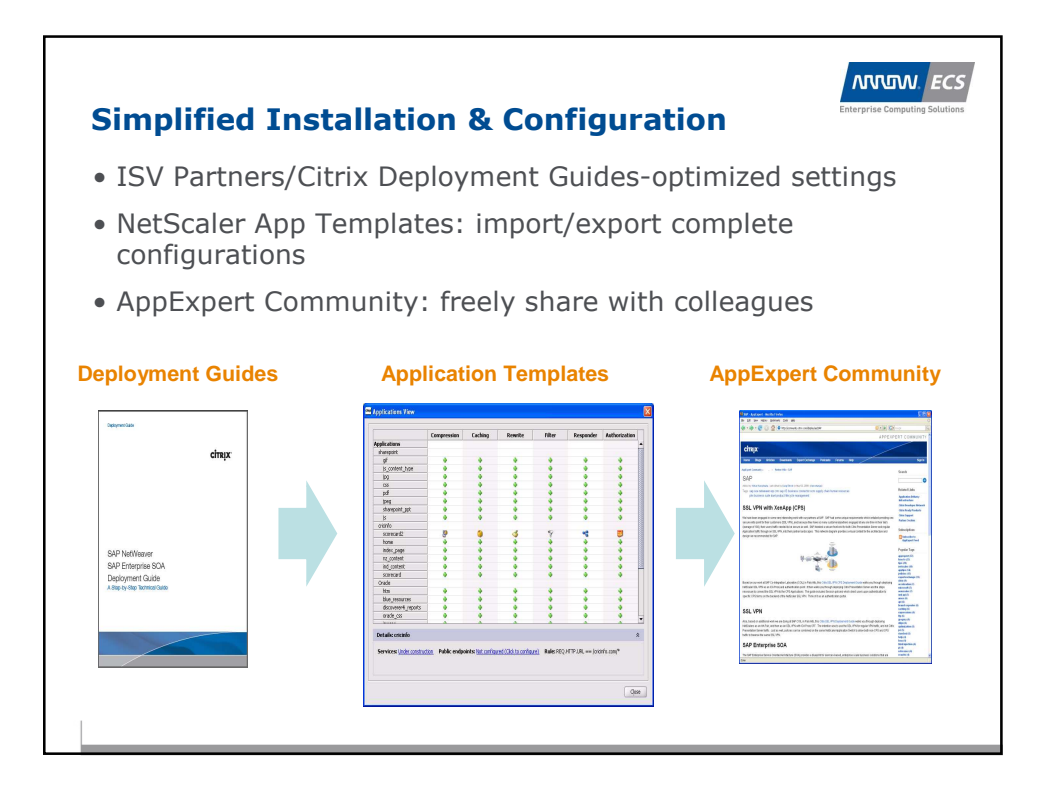

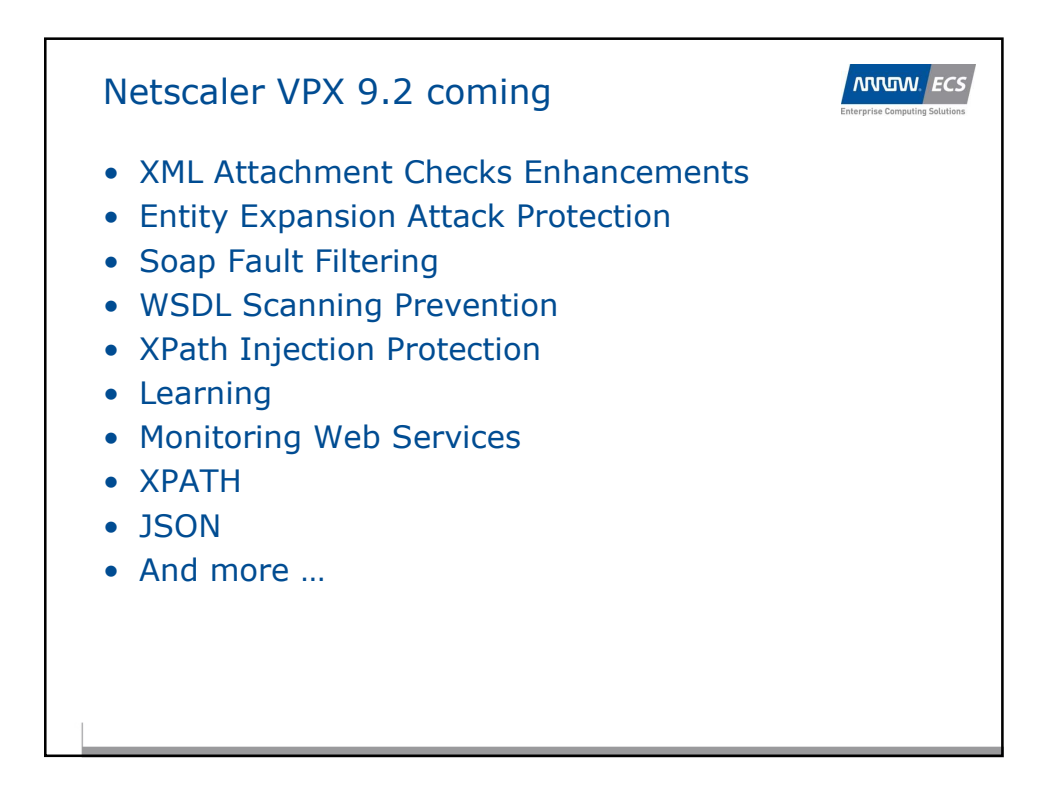

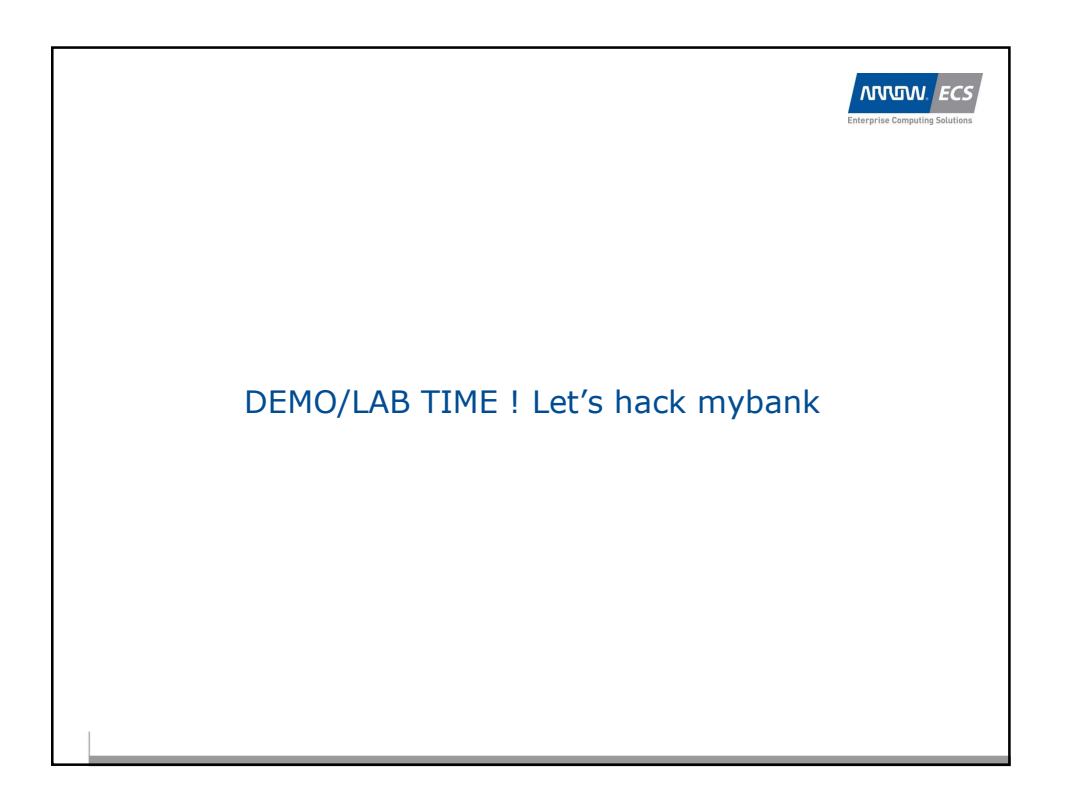

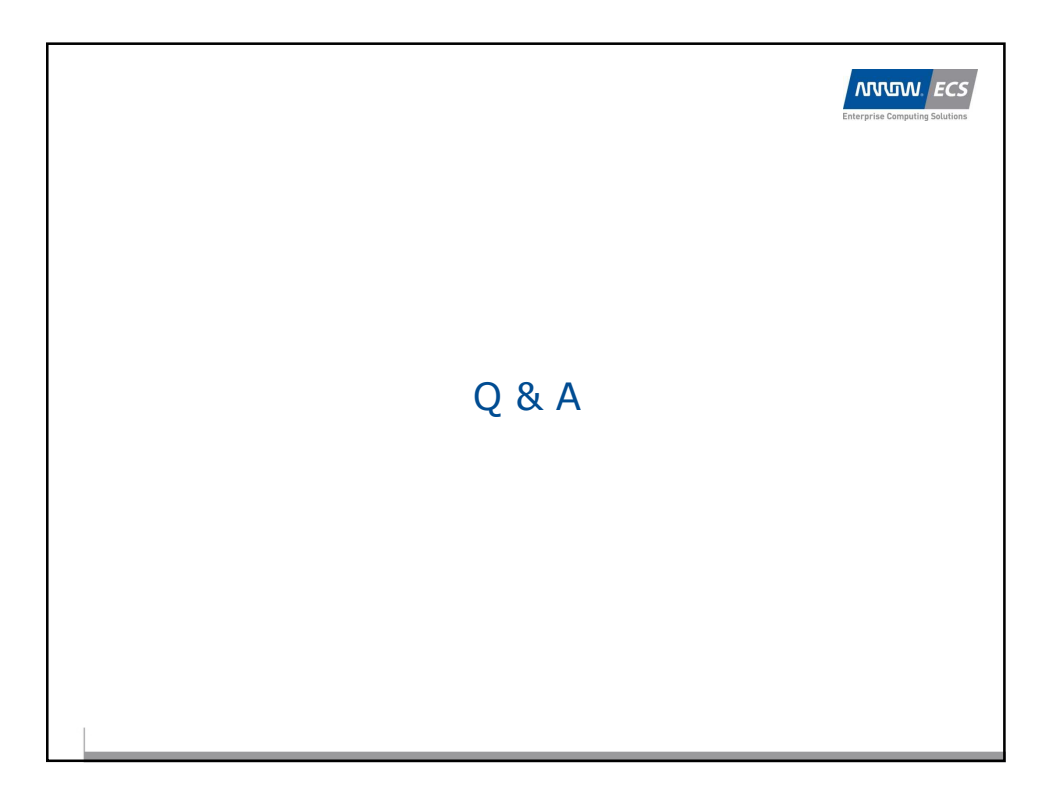

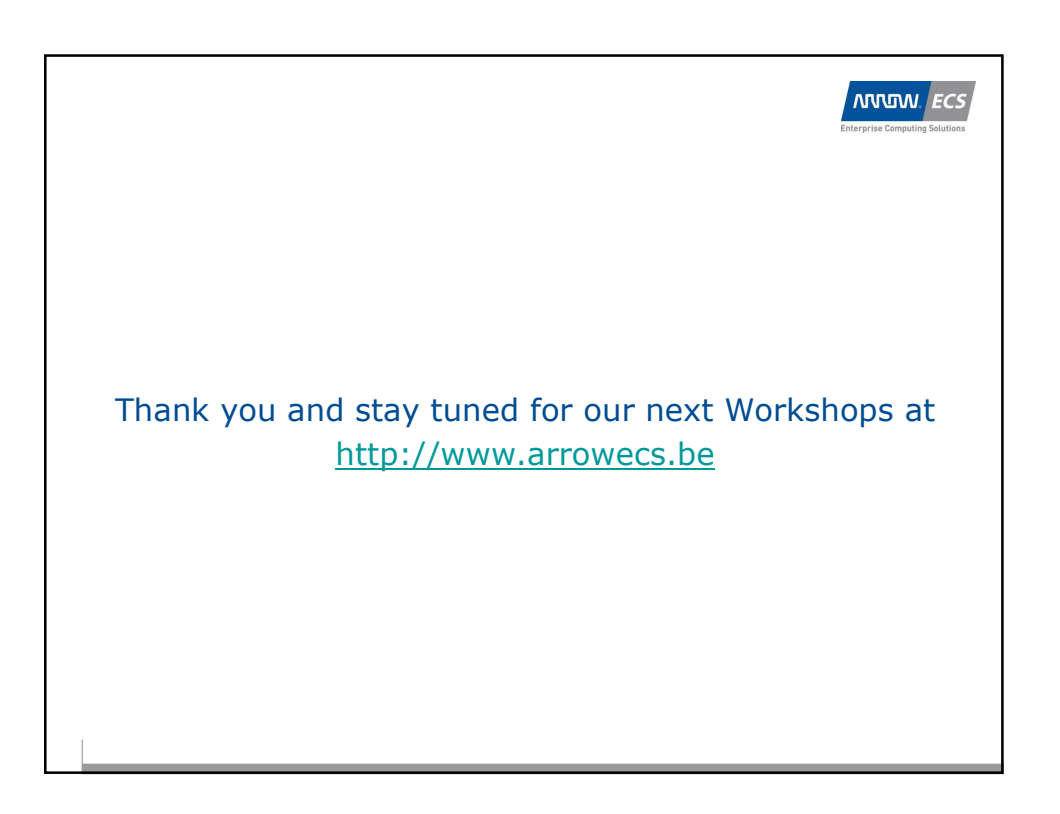

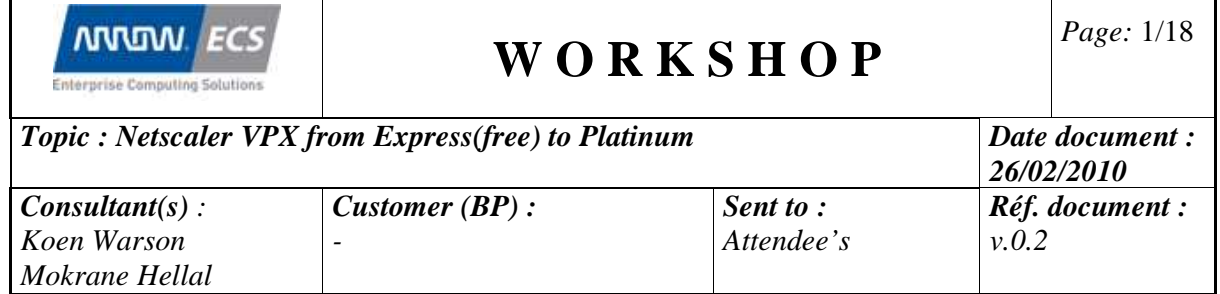

### **Introduction**

In this workshop we will like to give the attendees a brief overview of Netscaler functionality. Of course this is only a basic overview and introduction to the Netscaler's features and capabilities.

### **Environment**

Connect to XenApp using http://xenapp5 Login : xxxxxx Password : xxxxxx

Start a XenApp Desktop Session

The Netscaler VPX's run on a XenServer Hypervisor infrastructure :

#### XenServer IP's

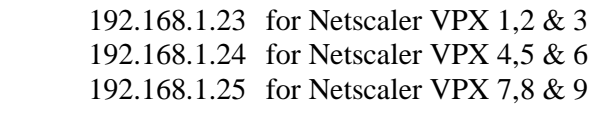

Login : xxxxxx Password : xxxxxx

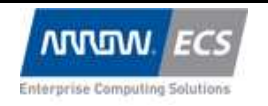

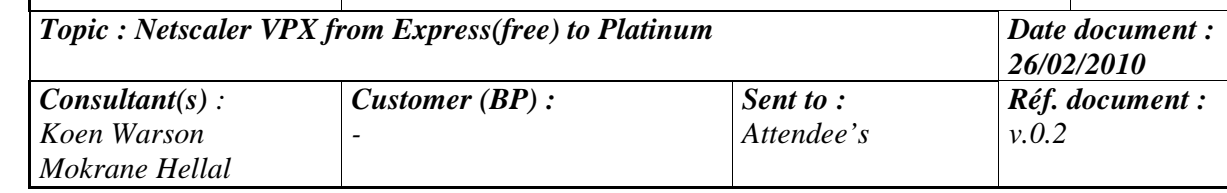

### **Netscaler IPs**

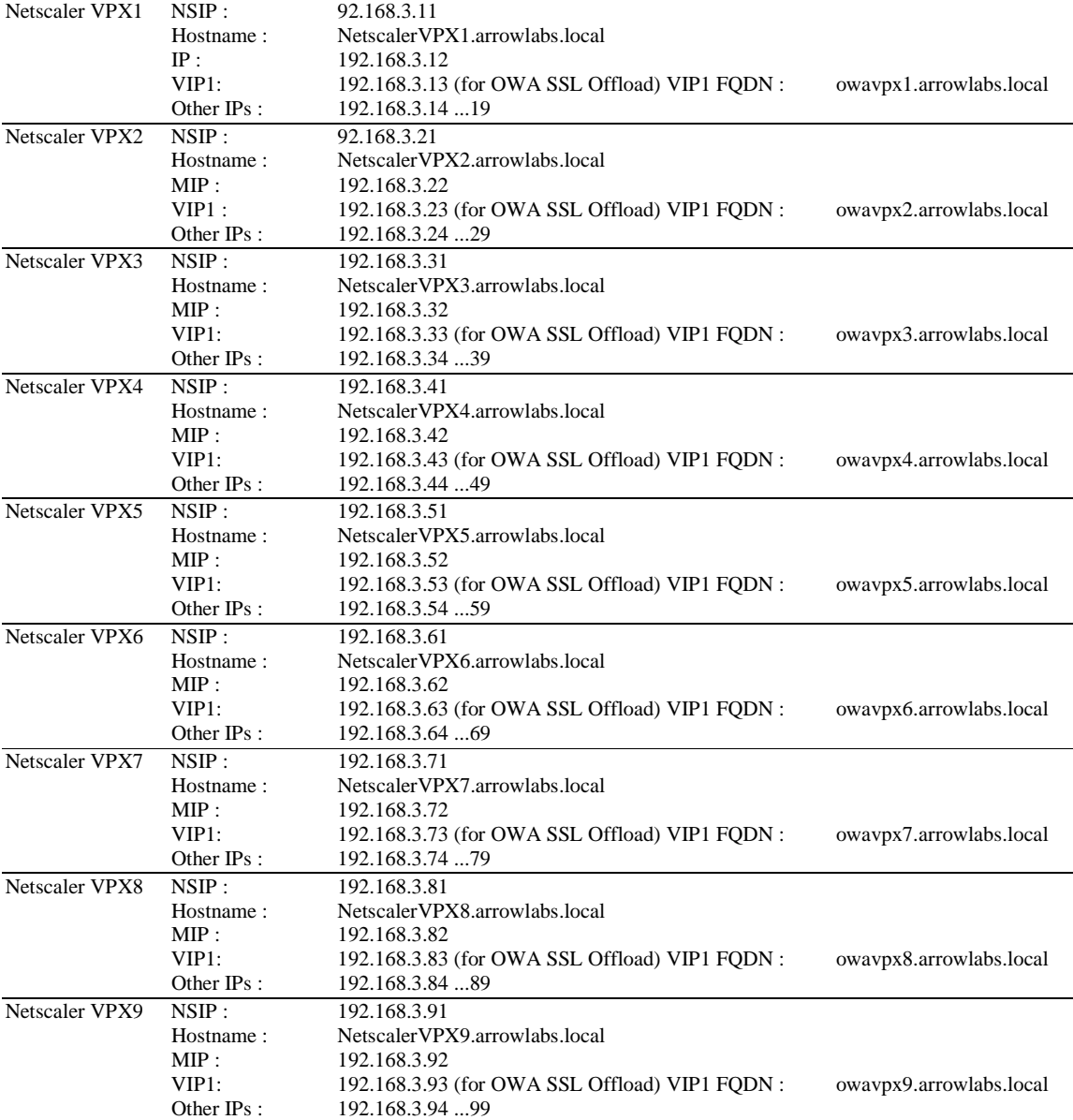

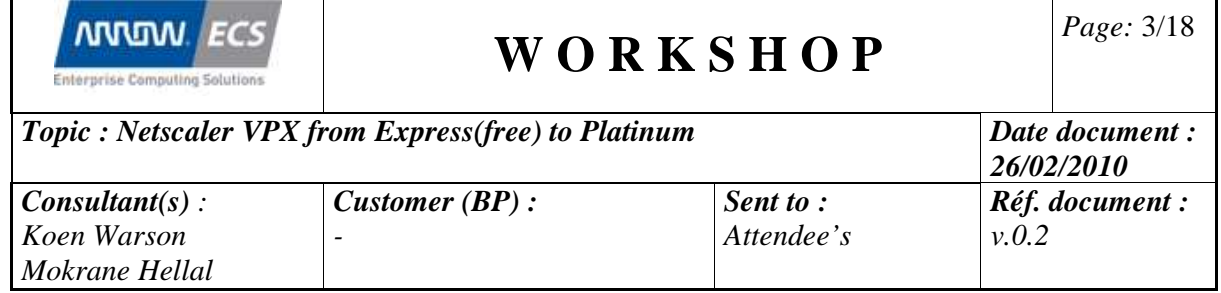

#### **Lab 1 : Netscaler VPX Initial Configuration and Setup**

#### **Upload Netscaler VPX to your Hypervisor (ESX or XenServer)**

- 1. Download Netscaler VPX from the Citrix site : http://www.citrix.com/English/ss/downloads/results.asp?productID=21679 There are 2 versions : 1 for vSphere 4 or ESX 3.5 and 1 for XenServer
- 2. Using this link you can also get a evaluation license
- 3. Uploading the Netscaler VPX to your hypervisor :
	- a. For XenServer http://www.citrix.com/tv/#videos/535
	- b. For ESX 3.5 http://www.citrix.com/tv/#videos/1718
	- c. For ESXi http://www.citrix.com/tv/#videos/1284

#### **Configure Mgmt IP address**

- 1. Login to your hypervisor and take over the console of your Netscaler VPX.
	- a. Open a session to the XenApp5 server (http://XenApp5)
	- b. Login with your credentials (see separate page)
	- c. Launch Desktop Session on XenApp5 (ICA-client/Citrix Online Plug-in is needed) http://www.citrix.com/English/ss/downloads/results.asp?productID=186&c 1=sot2755
- 2. Open Citrix XenServer 5.5 Mgmt tool on the desktop
	- a. Add your XenServer (see separate page for credentials and NSIP=NetScaler IP-address)
- 3. Go to the console of the virtual machine which runs your Netscaler and follow the wizard to configure the virtual appliance IP-address

#### **Go through the initial setup wizard**

- 1. Use a webbrowser and launch a HTTP or HTTPS session to your Netscaler VPX (for IP-address you will use the NSIP) Login : nsroot Password : nsroot
- 2. Once logged in you will automatically get a setup wizard screen, if it will not come or afterwards you want to re-run it by clicking System  $\rightarrow \dots$
- 3. Click "Next" and check the Mgmt interface(SNIP) configuration.

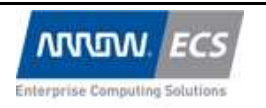

*Topic : Netscaler VPX from Express(free) to Platinum Date document : 26/02/2010 Consultant(s) : Koen Warson Mokrane Hellal Customer (BP) : - Sent to : Attendee's Réf. document : v.0.2* 

- 4. Add a FQDN-hostname to the Netscaler (see separate page)
- 5. Add a SNIP or MIP (in this example use MIP see separate page)
- 6. Click "Next", choose "Skip", click "Next"
- 7. Double check the entered data in the summary page an click "Finish"
- 8. Click "Exit"

#### **Configure NTP Server and Time Zone**

- 1. Login to the Web based Mgmt interface
- 2. Open hive "System" and click "Settings"
- 3. Click "Change Time Zone …"
- 4. Select "GMT+2:00-CEST-Europe/Brussels"
- 5. Click "Save"
- 6. Open hive "System" and click "NTP Servers"
- 7. Click "Add …"
- 8. NTP server : 192.168.1.2
- 9. Click "Create"
- 10. change NTP server to : 192.168.1.3
- 11. Click "Create"
- 12. Click "Close"
- 13. Click "NTP Syncronisation … OFF"
- 14. Click "Save"

#### **Configure Licensing**

- 1. Login to the Web based Mgmt interface
- 2. Open hive "System" and click "Licensing" and see which features are licensed.
- 3. Get License procedure : How to obtain a license : http://www.citrix.com/tv/#videos/1463 using SSH : shell  $\rightarrow$  lmutil lmhostid
- 4. Upload license
- 5. Reboot
- 6. See the difference …

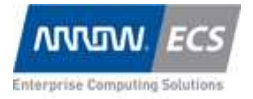

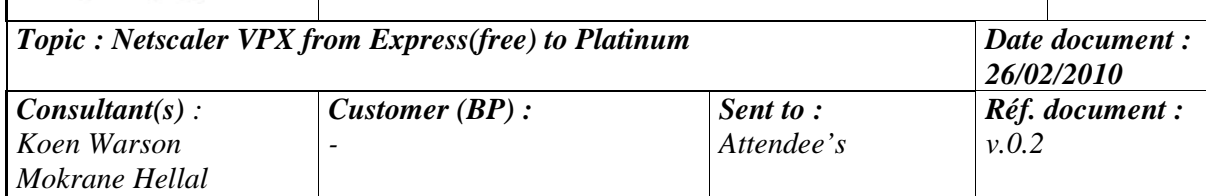

#### **Certificates**

#### **Create Certificates**

If you create a certificate using a Windows CA you might need to convert it ti the correct format. The next document describes how this works : http://support.citrix.com/article/CTX106028 http://support.citrix.com/article/ctx106631

You might need the OpenSSL toolkit for Windows for this : http://gnuwin32.sourceforge.net/packages/openssl.htm

#### **Upload Certificates**

On the XenApp5 server desktop SSL certificates are stored for each Netscaler VPX.

There are several ways on how to upload the certificates one of them is mentioned below:

- Login to the Web based Mgmt interface
- Right click and select "Enable SSL feature"

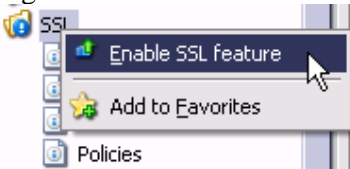

- Click "Manage Certificates / Keys / CSRs" on the SSL configuration page
- Upload your Certificate files :
	- o Private Key (which is normally generated locally on the box) : owavpx1…9.key (you can find it on the XenApp desktop)
	- o Public Key owavpx1....9.cer (you can find it on the XenApp desktop)
- Open hive "SSL" and click on "Certificates"

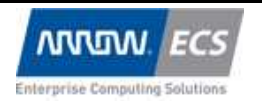

*Topic : Netscaler VPX from Express(free) to Platinum Date document : 26/02/2010 Consultant(s) : Koen Warson Mokrane Hellal Customer (BP) : - Sent to : Attendee's Réf. document : v.0.2* 

• Click "Add ..." and match the .key-file with the .cer-file.

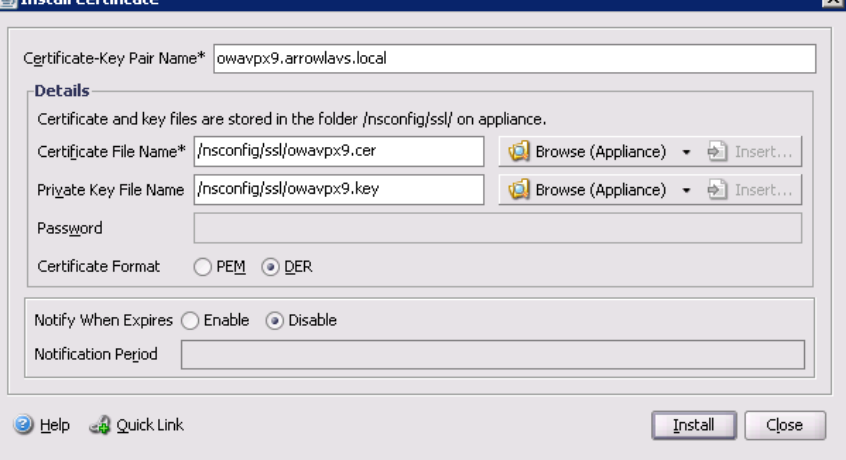

• Click "Install" and close

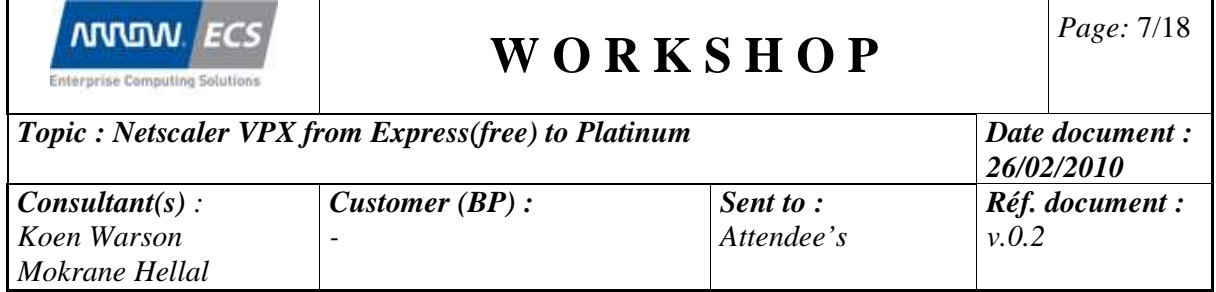

#### **Lab 2 : Make SSL Offload configuration for Outlook Web Access using AppExpert**

#### **AppExpert Templates**

AppExpert Templates are templates that define the way a web application works and how the loadbalancing, rewrite, cs, waf, compression, … should be configured. You can make a AppExpert Template Definition and export it, which you can share so other users can re-use it without the need to analyse the application themselves.

You can find existing Citrix Netscaler AppExpert Templates here :

http://community.citrix.com/display/ns/AppExpert+Templates

OWA, Sharepoint, SAP Enterprise SOA, Oracle EBS, Siebel, JD Edwards, …

More documentation about the AppExpert functionality can be found here : http://support.citrix.com/article/ctx121835

In the next little lab we will use an AppExpert template to SSL offload an Outlook Web Access .

#### **Import AppExpert Template**

- Run batch (this step is not always needed but for OWA it is)
	- o Open hive "System" and click "Diagnostics"
	- o Click "Batch configuration"
	- o Click "Browse Local"
	- o Browse to the desktop folder "Netscaler Workshop" and open "AppExpert OWA"
	- o Select "OWAvpx1…9.batch (make sure you have the matching number)
	- o And click "Run"
	- o If you would like to see the output, you can browse to "System"  $\rightarrow$ "Diagnostics" and click "Download core files…"
	- o Your batch-output-logfile can be downloaded from there.
- Import template
	- $\circ$  Go to "AppExpert"  $\rightarrow$  "Applications"
	- o Click "Import"

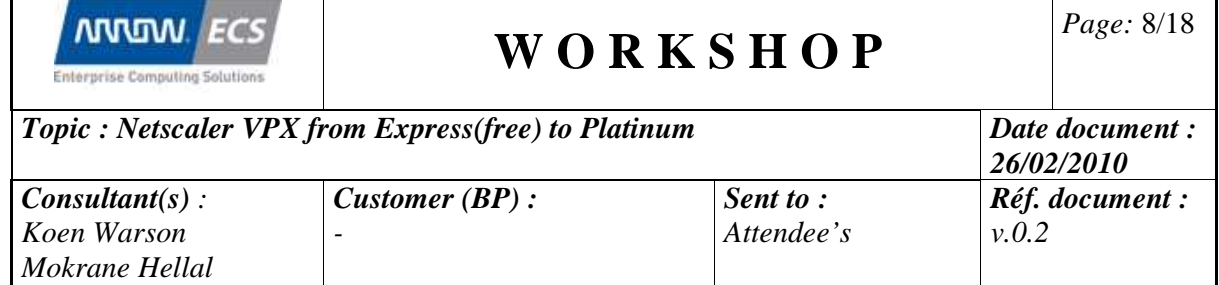

o Select the "OutlookWebAccessNS9.1.gz" file on the XenApp Desktop "Netscaler Workshop" folder

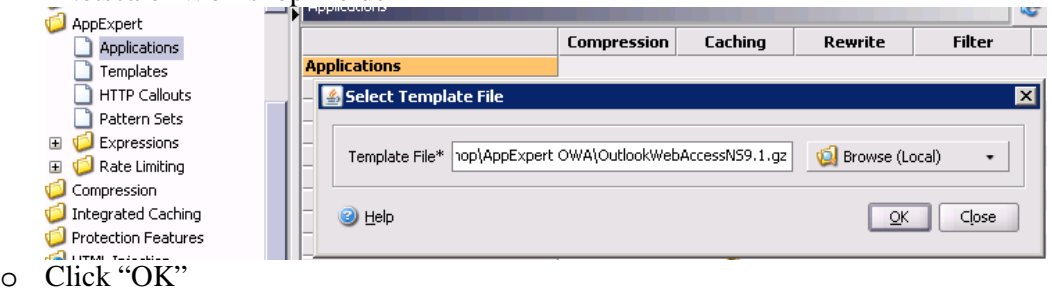

• Configure Endpoints : This is the listener that will take the SSL-connections from the users.

Configure Services : This is the configuration link to the back-end servers (in this case the Exchange Servers)

Configure Service Groups : This is the configuration link Not needed in this config

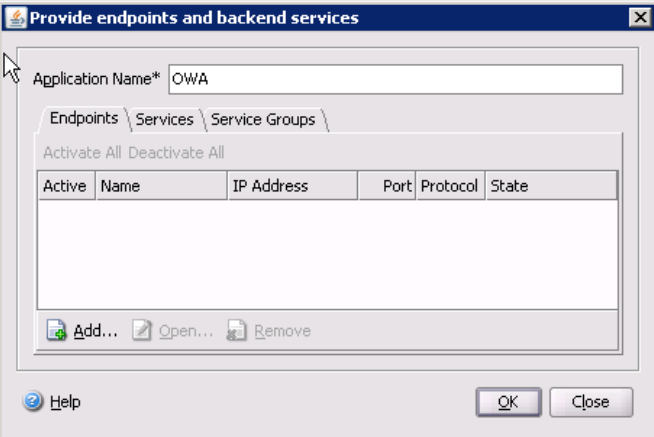

- Configure Endpoints (listener)
	- o Click "Add …"
	- o Name : owavpx1…9.arrowlabs.local IP : 192.168.3.x3 Port : 443 Go to SSL Settings and link the correct certificate

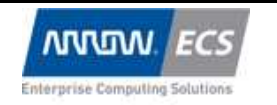

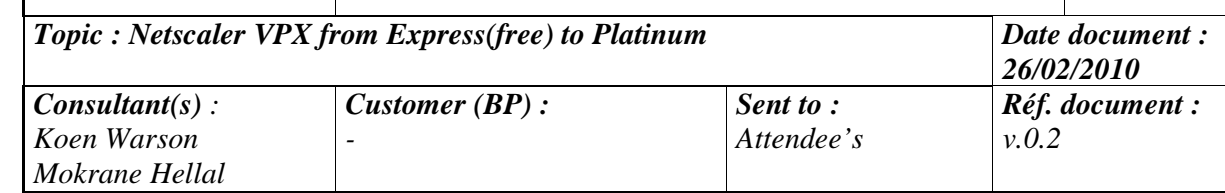

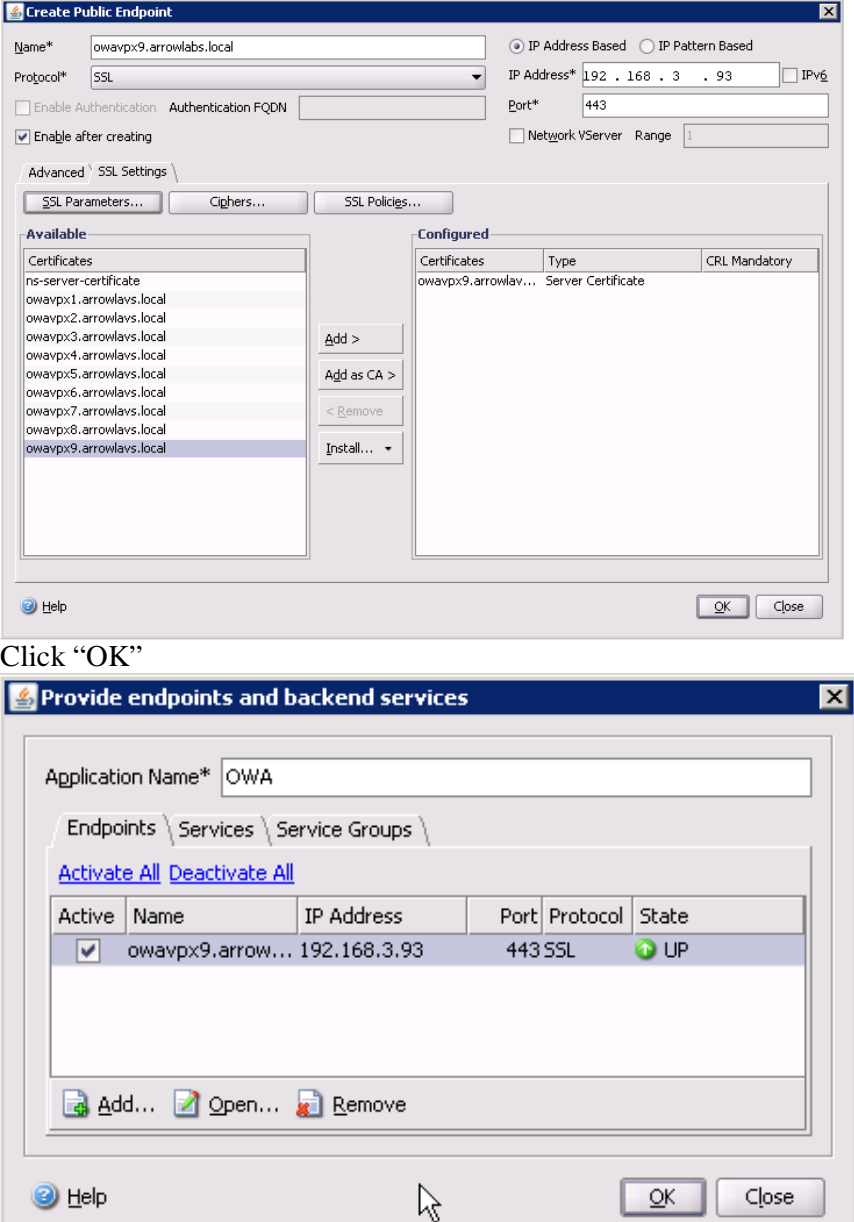

- Configure Services (back-end)
	- o Click "Services"
	- o Click "Add …"
	- o Service Name : owaback-end 192.168.1.122 (IP of our Exchange server)

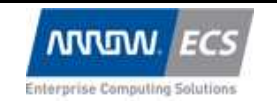

*Topic : Netscaler VPX from Express(free) to Platinum Date document :* 

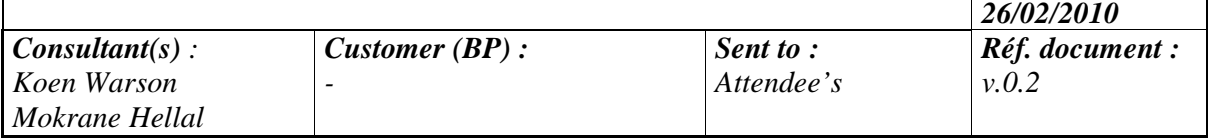

Port : 80 Add Monitor : http-ecv (This is a monitor which does more then just open a

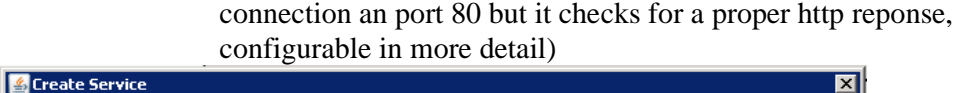

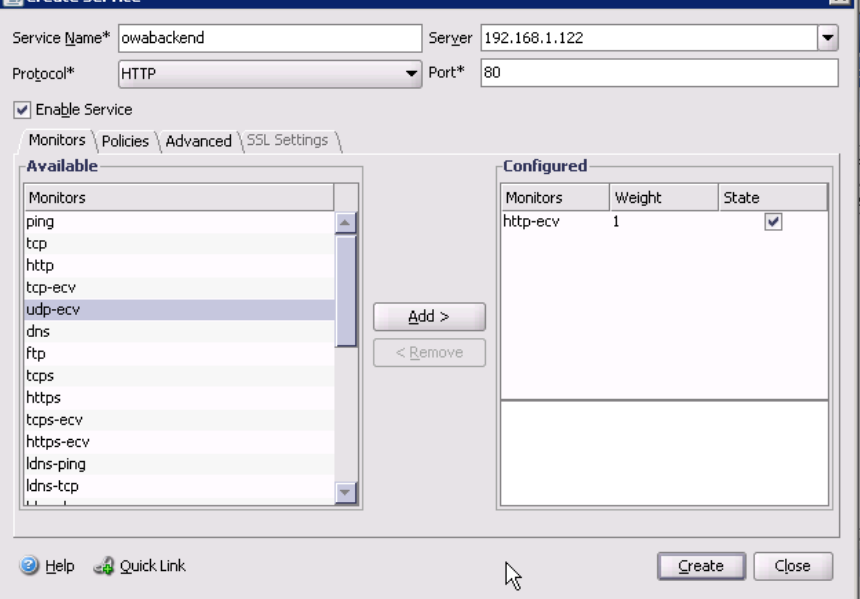

o Click "Create" and you get the screen below

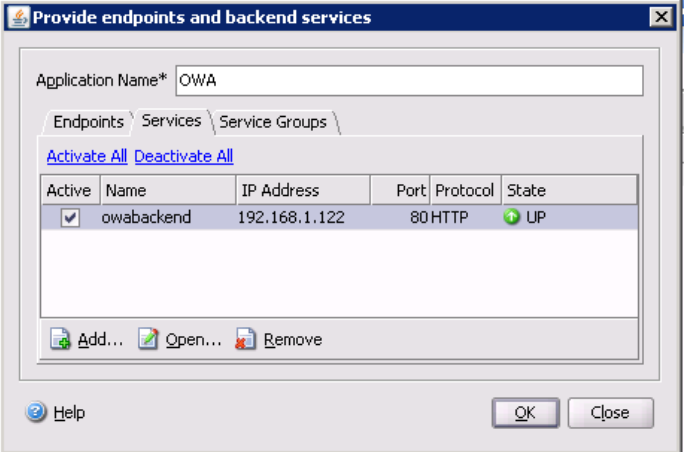

- o Service Groups is not needed in this configuration.
- o Click "OK"

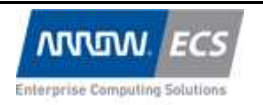

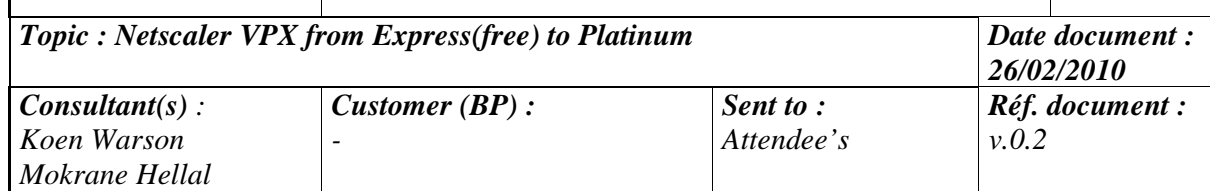

#### o If you get a question to refresh, please do so by clicking "yes".

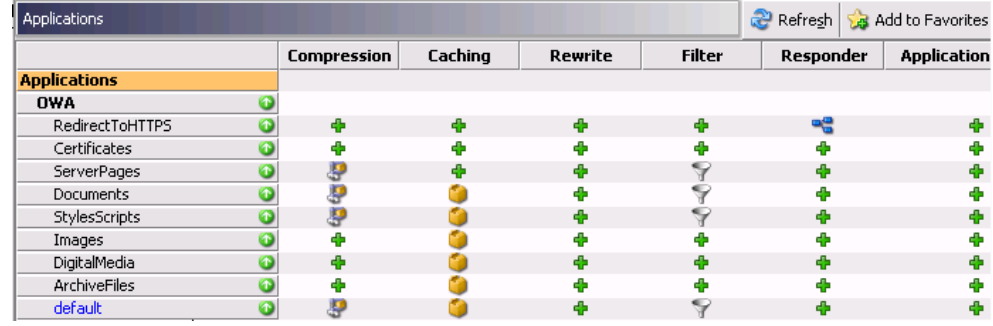

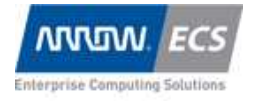

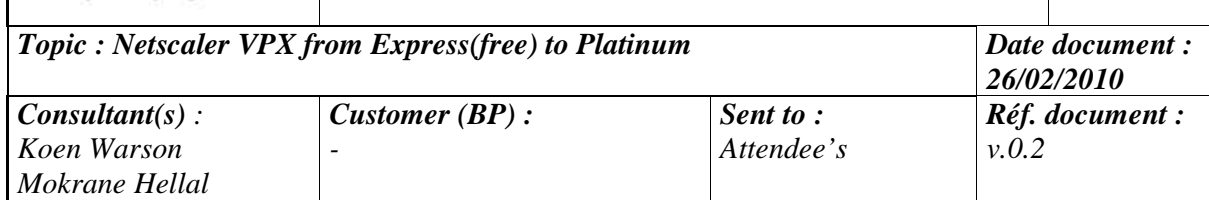

#### **Lab 3 : Web Application Firewall**

#### **Hack my bank site**

In this lab we will show how to hack a badly protected website. It is a demo-website : http://demo.testfire.net

The key example of a website full of vulnerabilities.

#### **Let's hack it with a SQL-injection**

- Use your browser to go to : http://demo.testfire.net/
- Click "Sign-in"
- Type Username : "jsmith"
- Type Password : "test' OR '1'='1"
- Thanks to this SQL injection you will see you can login without a password.

#### **Let's protect**

- Use your web browser to go to the MgMt GUI of your Netscaler
- Create the web service for the so-called back-end which is http://demo.testfire.net
	- o Open hive "Load Balancing"
	- o Click "Services"
	- o Click "Add…"
	- o Servicename : demo.testfire.net Server : 65.61.137.117 Port : 80

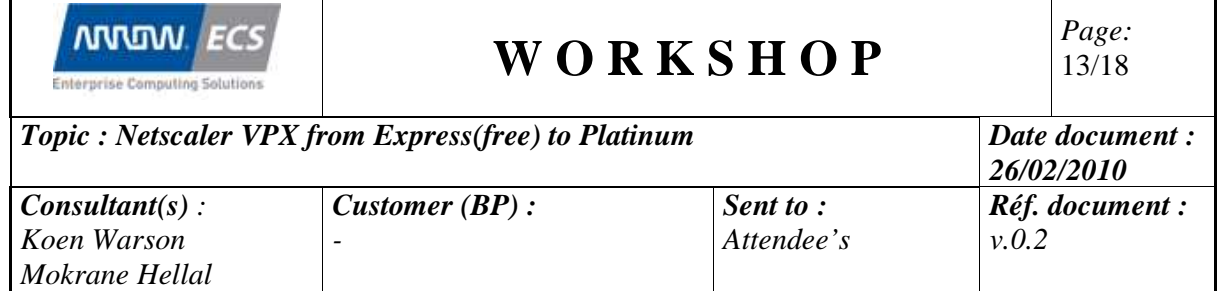

#### Monitor : http-ecv

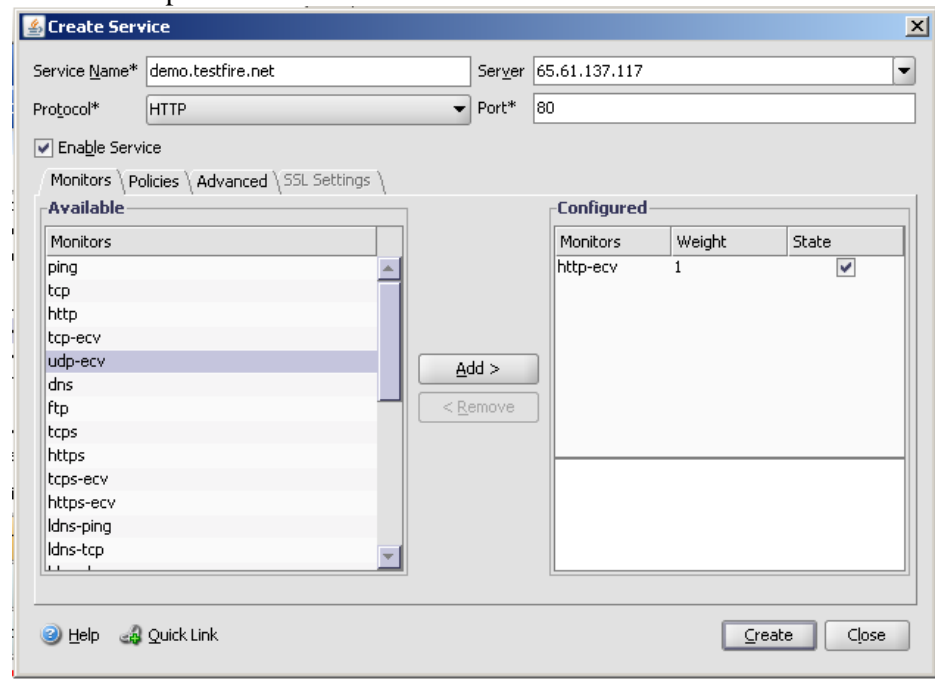

- o Click "Create"
- o Click "Close"
- Create the LB-listener
	- o Open hive "Load Balancing"
	- o Click "Virtual Servers"

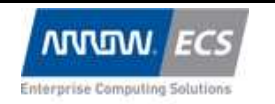

*Page:*  14/18

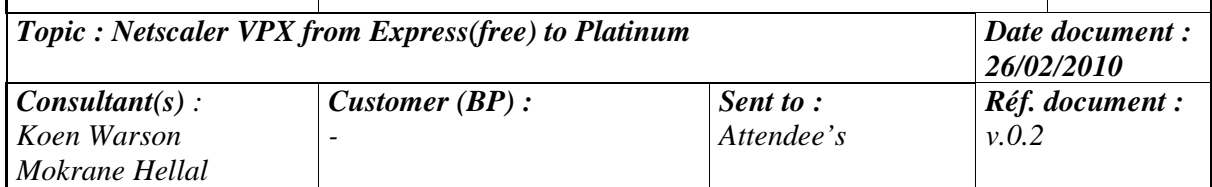

o Click "Add…"

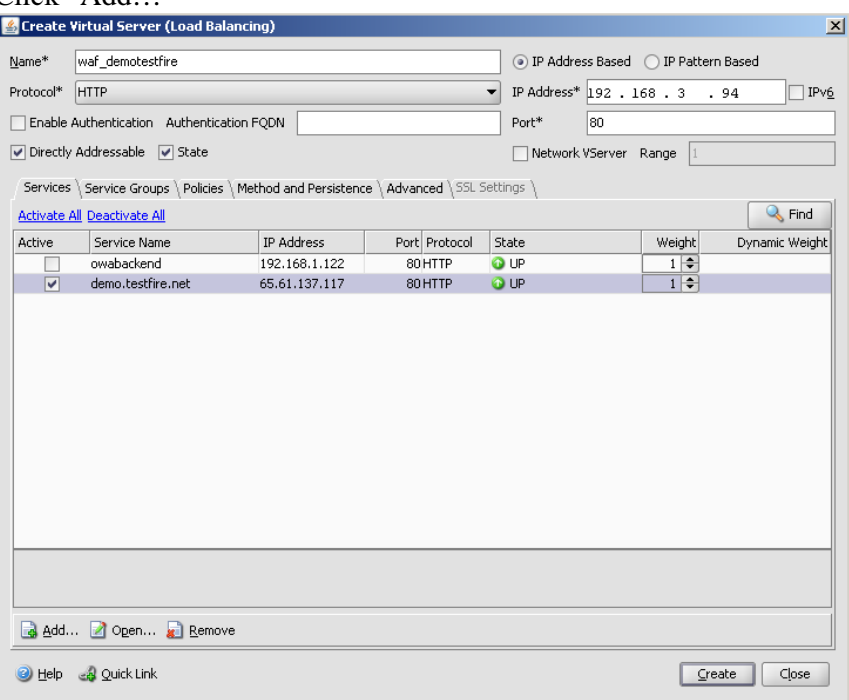

- o Click "Create"
- o Click "Close"
- Create WAF Profile
	- o Open hive "Application Firewall"
	- o Click "Profiles"

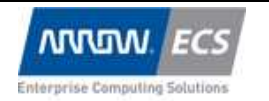

*Page:*  15/18

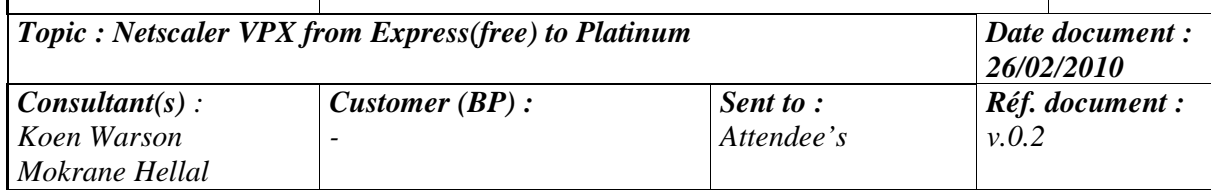

o Click "Add …"

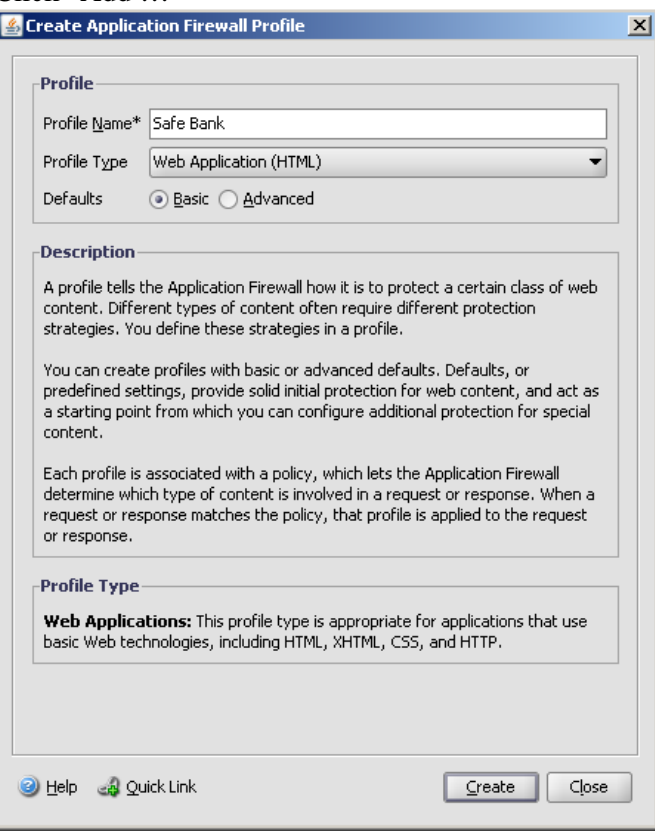

o Fill in the dialog box and click "Create" and "Close"

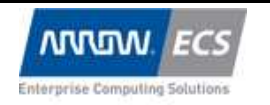

*Page:*  16/18

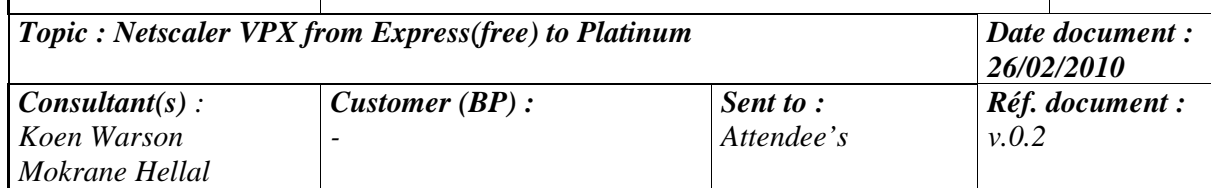

#### o Open the WAF-profile and click on tab "Settings"

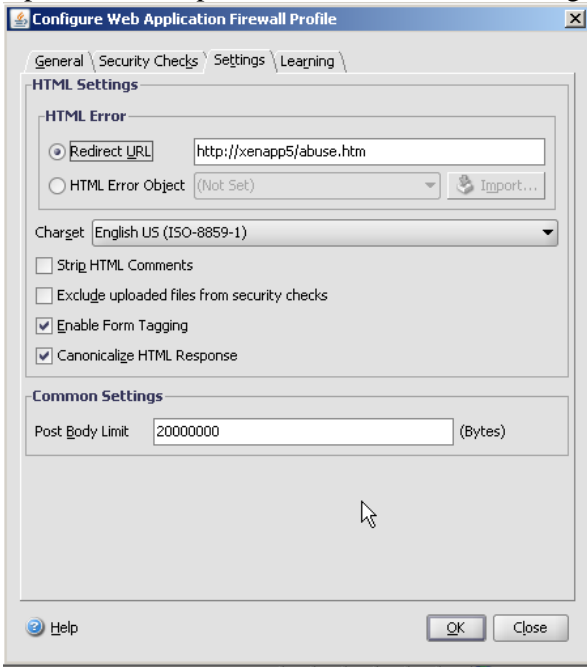

Add a redirect to : http://xenapp5/abuse.htm

- o Click "OK"
- Create WAF Policies
	- o Click "Application Firewall
	- o Click "Policies"
	- o Click "Add …" and fill in the dialog as follows :

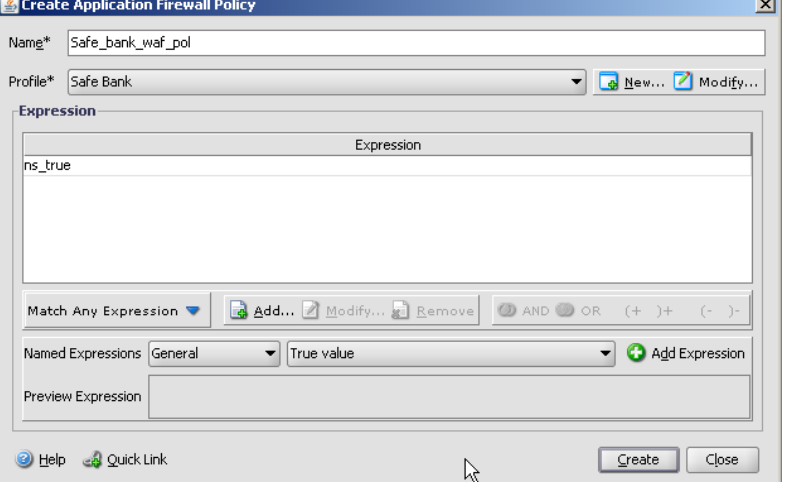

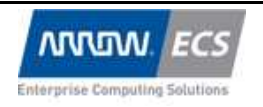

*Topic : Netscaler VPX from Express(free) to Platinum Date document : 26/02/2010 Consultant(s) : Koen Warson Mokrane Hellal Customer (BP) : - Sent to : Attendee's Réf. document : v.0.2* 

- o Click "Close"
- Link the Web Application Policy to the LB Virtual Server
	- o Open hive "Load Balancing"
	- o Open "Virtual Servers"
	- o Open Virtual Server "waf\_demotestfire" and click the tab "Policies"
	- o Click "Application Firewall" and a the just created WAF policy.

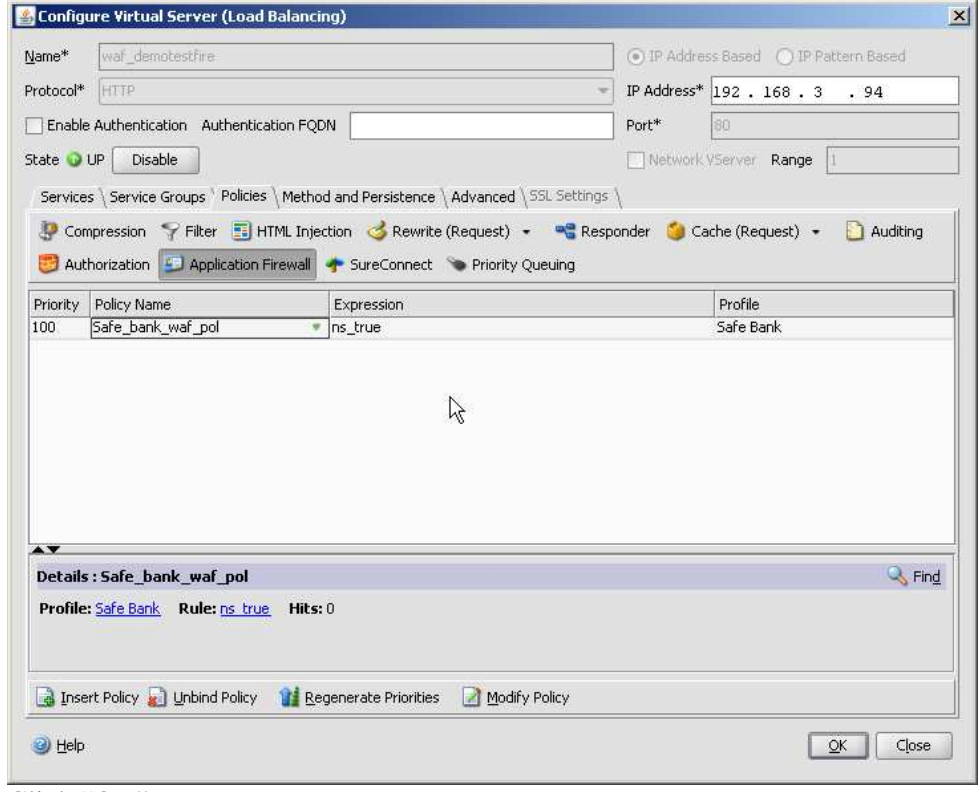

- o Click "OK"
- o Click "Close"

#### **Let's try to hack it again with a SQL-injection and see if the site is protected**

- Use your browser to go to : http://192.168.3.x4
- Click "Sign-in"

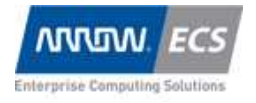

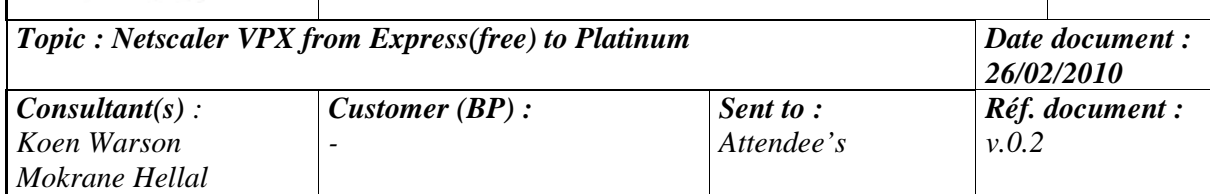

- Type Username : "jsmith"
- Type Password : "test' OR '1'='1"
- Will WAF intercept ?